# **Accel VR 2021.1 X5** MANUEL UTILISATEUR

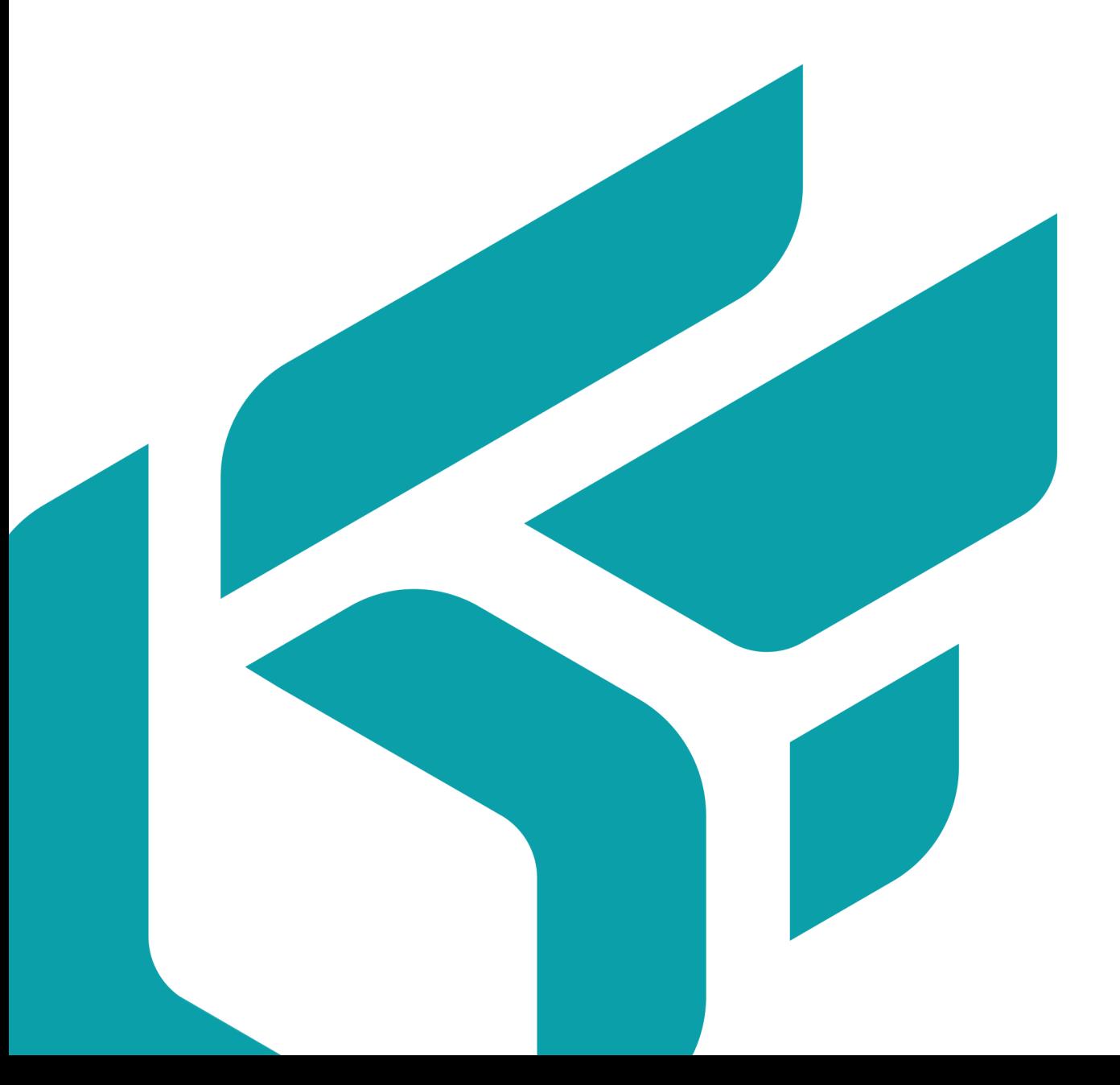

# **TABLE DES MATIÈRES**

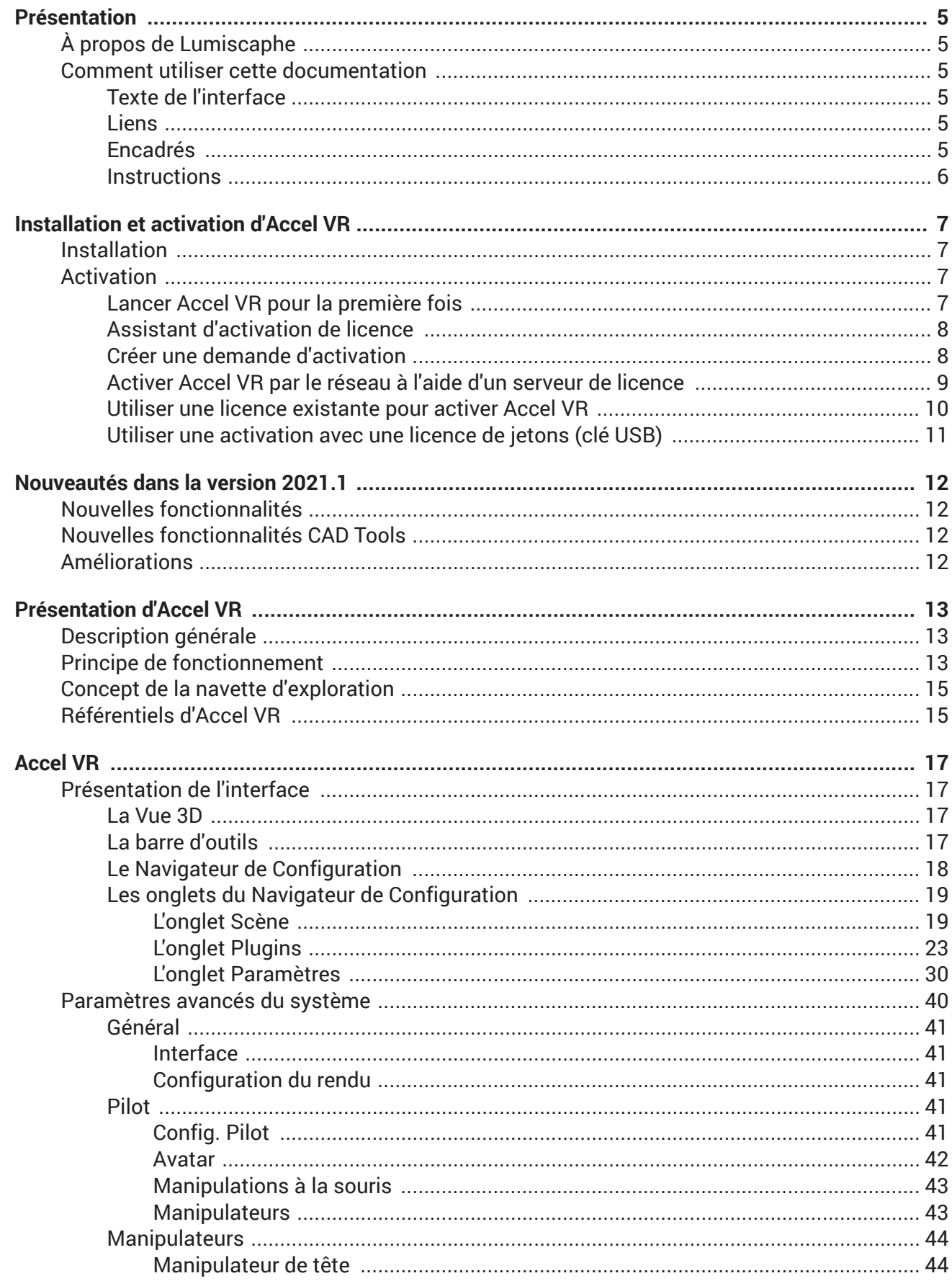

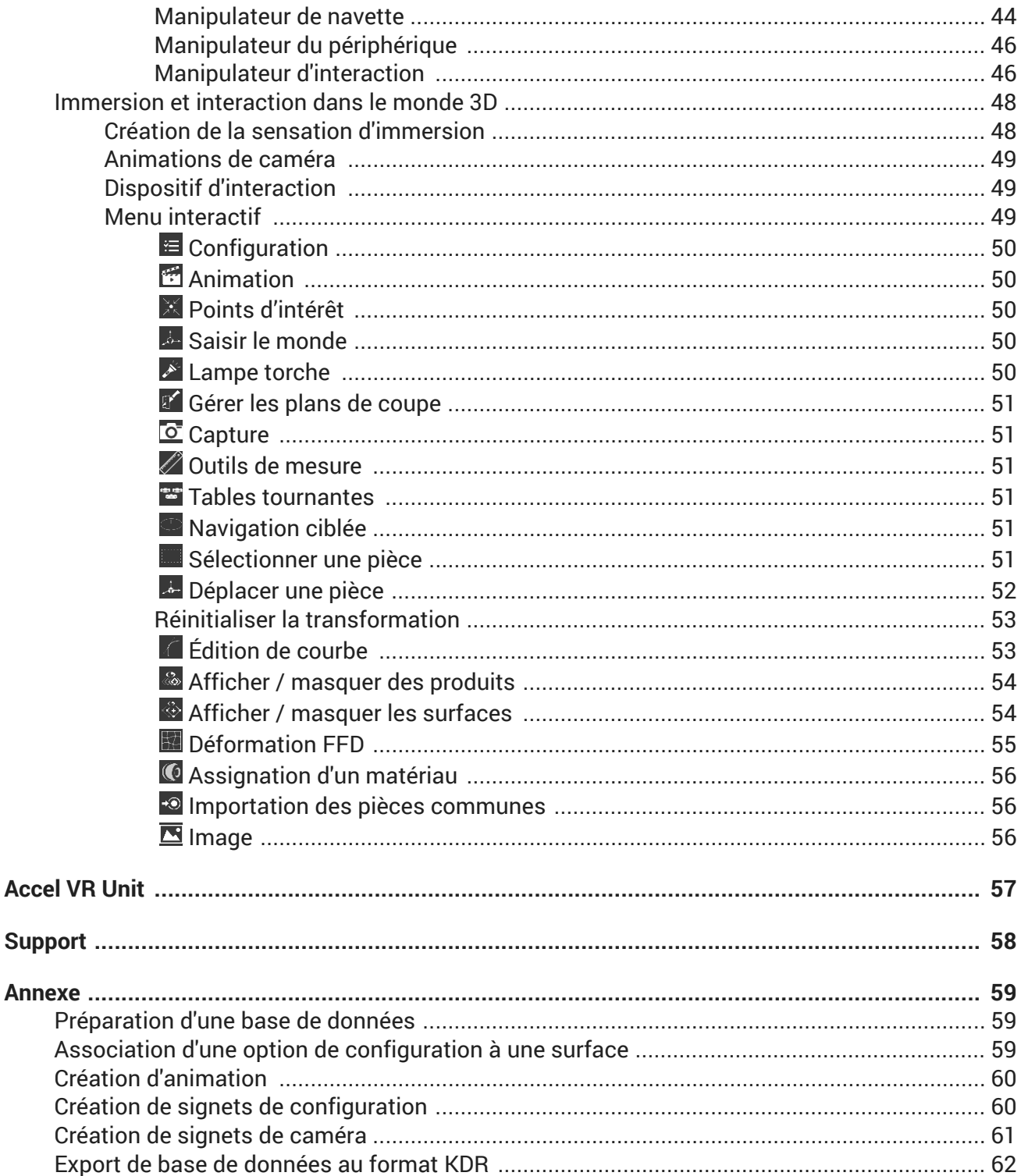

Version: 20210325.0708

© Lumiscaphe SA, 2001-2021

Siège social :

Espace France 4 voie Romaine 33610 Canéjan France

Documentation : P. Peyrevidal

La reproduction, l'extraction, l'affichage, l'altération, la modification, l'adaptation ou l'utilisation partiels ou totaux de cette documentation ou de l'un quelconque de ses éléments, quels qu'en soient les moyens et le but, et plus généralement tout acte qui n'a pas été expressément autorisé par Lumiscaphe, sont strictement interdits et passibles de poursuites.

Les marques, noms de marques, marques de services, logos et autres signes distinctifs affichés dans la documentation appartiennent à leurs propriétaires respectifs et sont protégés par les législations française et européenne et par d'autres législations applicables. Toute utilisation ou reproduction non autorisée est strictement prohibée.

Cette documentation est fournie avec le logiciel Accel VR. Elle ne peut néanmoins pas être considérée comme accord contractuel par rapport aux fonctionnalités et performances du logiciel.

# <span id="page-4-0"></span>**PRÉSENTATION**

# **À propos de Lumiscaphe**

Lumiscaphe connecte de façon stratégique les mondes du design et de l'ingénierie avec les équipes marketing et les outils d'aide à la vente, en concevant et éditant des solutions hybrides innovantes dans le domaine de la Maquette Numérique d'Aspect (MNA) et du rendu 3D temps réel photoréaliste.

Lumiscaphe fournit des solutions de visualisation 3D bâties sur son expérience de la technologie de rendu temps réel. La gamme de produits spécialisés de Lumiscaphe comprend des configurateurs de produits 3D online et offline, des applications et contenus destinés au web et aux appareils mobiles, mais aussi des outils de publication et de partage. Pour les intégrateurs, un kit de développement logiciel est également disponible.

Les clients de Lumiscaphe appartiennent aux industries de l'automobile, de l'aéronautique et du luxe, ainsi qu'au monde de l'architecture et à la communauté du design de produits.

Fondé en 2001 à Bordeaux, Lumiscaphe est un acteur innovant du marché mondial de la technologie. Aujourd'hui implanté à Paris, Shanghai et Osaka, Lumiscaphe distribue ses solutions en relation directe avec ses clients et à travers un réseau de partenaires agréés.

# **Comment utiliser cette documentation**

Cette documentation décrit l'interface et les fonctionnalités d'Accel VR.

Ce document est organisé par sujet. Il n'est pas nécessaire de le lire dans l'ordre, ni du début à la fin, sauf si vous en avez envie. Utilisez plutôt la fonction de recherche (*Ctrl+F*), la table des matières et l'index pour vous orienter. Le nom du chapitre et le premier sous-intitulé sont toujours présents dans l'entête de la page pour vous rappeler votre emplacement actuel.

# **Texte de l'interface**

Les textes que vous trouverez dans l'interface et les touches du clavier sont écrits avec une typographie distinctive afin d'être plus facilement visibles. Ces mots apparaissent *ainsi formatés* dans la documentation.

# **Liens**

Vous trouverez également des liens hypertexte dans la documentation. Par exemple, voici un lien vers [les nouvelles fonctionnalités \[12\].](#page-11-0) Lorsque vous lisez cette documentation sur un support informatique, vous pouvez cliquer directement sur les liens afin d'être amené au sujet connexe. De la même façon, les numéros de page dans la table de matières et dans l'index sont des liens vers les pages indiquées. Cliquez dessus pour y aller.

# **Encadrés**

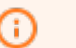

### **AVIS**

Les encadrés comme celui-ci sont utilisés pour indiquer les nouveautés de la version actuelle du logiciel.

<span id="page-5-0"></span>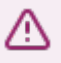

## **AVERTISSEMENT**

Les encadrés comme celui-ci sont utilisés pour fournir un avertissement.

#### O **NOTE**

Les encadrés comme celui-ci apportent une information complémentaire. Il peut s'agir d'une remarque associée ou d'une explication additionnelle.

Vous trouverez peut-être cette information intéressante, mais elle n'est pas essentielle pour comprendre l'opération ou l'interface qui est au cœur du sujet.

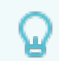

## **ASTUCE**

Les encadrés comme celui-ci donne une astuce pour vous aider à mieux comprendre le concept ou la fonctionnalité concerné.

## **Instructions**

Lorsque des instructions suivant des étapes précises sont fournies, elles sont formatées en liste numérotée :

- 1. Voici la première étape.
- 2. Ceci est la deuxième étape.
- 3. Voici l'étape finale.

# <span id="page-6-0"></span>**INSTALLATION ET ACTIVATION D'ACCEL VR**

# **Installation**

Cette procédure installe Accel VR sur l'ordinateur de votre choix. Elle crée un raccourci dans le menu *Démarrer* > *Programmes* > dossier *Lumiscaphe* et elle place une icône de raccourci sur le bureau.

Vous avez besoin des éléments suivants :

- Le statut Administrateur sur l'ordinateur sur lequel vous souhaitez installer Accel VR ;
- Le fichier .msi d'installation pour votre logiciel.

Il est fortement conseillé d'exécuter le fichier .msi d'installation en local, c'est-à-dire en le sauvegardant sur l'ordinateur sur lequel vous souhaitez installer le logiciel avant de le lancer. Vous pouvez le placer sur le bureau ou dans n'importe quel dossier sur votre ordinateur.

- 1. Lancez le fichier .msi d'installation d'Accel VR avec un double-clic. Cliquez sur le bouton *Suivant*.
- 2. Sélectionner le périphérique d'immersion dans la liste déroulante et cliquez sur *Suivant* pour continuer.
- 3. Cliquez sur *Installer*. Une fenêtre apparaît pour vous demander si vous souhaitez exécuter ce fichier (si vous n'avez pas désactivé les alertes Windows). Cliquez sur *Oui*. L'installeur vérifie que l'espace disponible sur votre disque dur est suffisant pour installer le logiciel.
- 4. Présentation du contrat de licence utilisateur final. Lisez attentivement le contrat de licence utilisateur final. Vous devez accepter les termes de ce contrat et cocher la case *J'accepte les termes du contrat de licence* afin de poursuivre l'installation. Cliquez sur *Suivant* pour continuer.
- 5. Une barre de statut vous tient informé de la progression de l'installation. Une fois l'installation terminée, cliquez sur *Terminer* afin de fermer l'assistant d'installation.

# **Activation**

# **Lancer Accel VR pour la première fois**

La première fois que vous lancez Accel VR en le sélectionnant depuis le menu *Démarrer* > *Programmes* > *Lumiscaphe* ou en double-cliquant sur l'icône sur votre bureau, l'assistant d'activation s'ouvre automatiquement. L'activation d'Accel VR avant la première utilisation est obligatoire.

Afin de procéder à l'activation de votre logiciel, vous avez besoin d'une licence. Les procédures suivantes vous présentent les étapes pour obtenir votre clé de licence et activer le logiciel.

Suivez les étapes ci-dessous ou contactez le service de support à l'adresse suivante license@lumiscaphe.com (<license@lumiscaphe.com>) pour plus d'aide.

Pour acheter une licence ou pour obtenir une copie d'évaluation d'Accel VR, l'équipe commerciale est à votre disposition. Vous pouvez la joindre à l'adresse sales@lumiscaphe.com (<sales@lumiscaphe.com>).

## <span id="page-7-0"></span>**Assistant d'activation de licence**

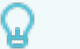

#### **ASTUCE**

L'assistant d'activation se lance lors que vous ouvrez Accel VR pour la première fois.

Vous pouvez également retrouver l'assistant à tout moment depuis > *Changer la licence > Changer la licence*

L'assistant d'activation vous présente les étapes pour activer Accel VR.

Choisissez parmi les trois options présentées :

- *Créer une demande d'activation*,
- *Activer le produit par le réseau à l'aide d'un serveur de licence*,
- *Utiliser une licence existante pour activer le produit*,
- *Activer le produit avec une licence de jetons (dongle)*.

#### **Créer une demande d'activation**

Choisissez cette option si vous avez besoin d'activer Accel VR via une licence nodelock ou si vous avez déjà acheté une licence nodelock mais vous n'avez pas encore reçu de clé d'activation de licence.

- 1. Sélectionnez *Créer une demande d'activation*, puis cliquez sur *Suivant*.
- 2. Renseignez les informations de compte demandées par l'assistant d'activation sur l'écran suivant. Vous devez indiquer votre nom, votre société et une adresse e-mail. Saisissez votre adresse e-mail professionnelle afin que nous puissions vous identifier. Nous vous adressons la clé de licence à l'adresse e-mail professionnelle que vous indiquez à cette étape. Une fois les champs remplis, cliquez sur *Suivant*.
- 3. Cliquez sur le bouton *Enregistrer*. Choisissez l'endroit où ce fichier sera sauvegardé. Il est conseillé de l'enregistrer dans un endroit facile à retrouver, par exemple, le bureau. Par défaut, le nom du fichier se présente de la façon suivante : «20190213\_Votre Société\_vrc\_ng.lar». Ne modifiez pas le nom de ce fichier.

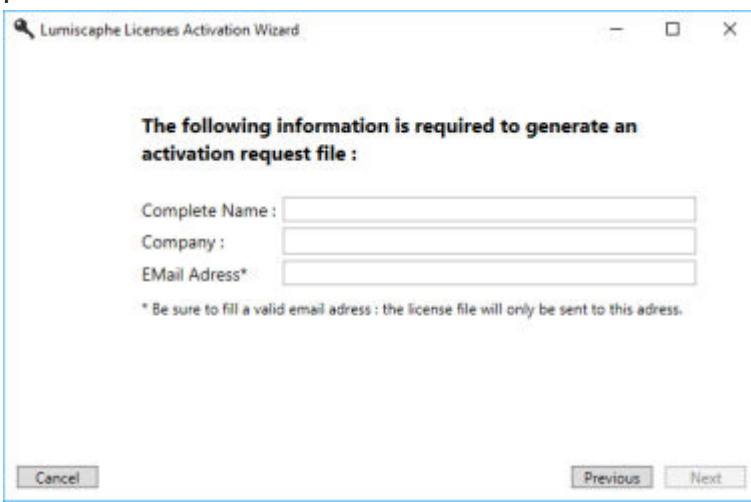

*Fenêtre Créer une demande d'activation*

4. Cliquez sur *Terminer* pour fermer l'assistant.

- <span id="page-8-0"></span>5. Envoyez le fichier que vous venez d'enregistrer par email à license@lumiscaphe.com (<license@lumiscaphe.com>).
- 6. Dès la réception de ce fichier, nous vous adressons votre clé d'activation. Une fois votre clé d'activation reçue, vous pouvez lancer Accel VR à nouveau. Cette fois-ci, choisissez l'option *Utiliser une licence existante pour activer le produit* lors de l'ouverture de l'assistant.

# **Activer Accel VR par le réseau à l'aide d'un serveur de licence**

Choisissez cette option si vous avez acheté une licence flottante et l'avez déjà installée sur un serveur RLM. Votre ordinateur doit être connecté à ce serveur par le réseau. Cette méthode est actuellement valable pour toutes les licences flottantes.

- 1. Sélectionnez *Activer le produit par le réseau à l'aide d'un serveur de licence* sur le premier écran de l'assistant d'activation, puis cliquez sur *Suivant*.
- 2. Saisissez le nom du serveur de licence RLM dans la zone de texte. Si vous ne connaissez pas le nom de votre serveur de licence RLM, renseignez-vous auprès de votre administrateur système. Cliquez sur le bouton *Suivant*.

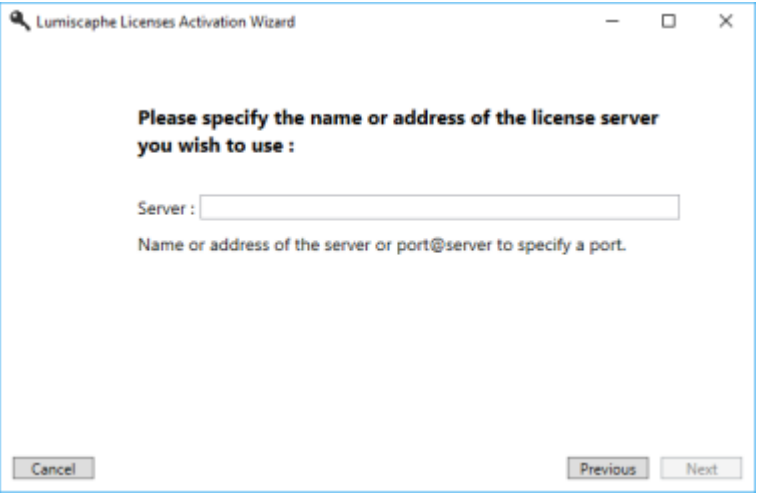

*Activation d'une licence à l'aide d'un serveur de licence*

- 3. Votre activation est terminée. Cliquez sur *Terminer*.
- 4. La fenêtre qui s'ouvre affiche toutes les licences disponibles sur votre serveur.

<span id="page-9-0"></span>

| Available activations selection          |              |           | ×     |                       |  |  |  |  |
|------------------------------------------|--------------|-----------|-------|-----------------------|--|--|--|--|
| Select a license to use :                |              |           |       |                       |  |  |  |  |
| Contract                                 | Expiration   | Available | Total | Options               |  |  |  |  |
|                                          | permanent 10 |           | 10    | Cullers Nb: 1, Height |  |  |  |  |
| Vive - CAD Tools - Sync   permanent   10 |              |           | 10    | CAD Tools, Conf Build |  |  |  |  |
| Full                                     | permanent 10 |           | 10    | Cullers Nb: 1, Height |  |  |  |  |
|                                          |              |           |       |                       |  |  |  |  |
| Always use selected license              |              |           |       |                       |  |  |  |  |
|                                          |              |           |       |                       |  |  |  |  |

*Exemple de licences disponibles sur le serveur*

Cliquez sur la licence que vous souhaitez utiliser. Si vous n'avez qu'une seule licence disponible, ou si vous souhaitez toujours utiliser la même licence, vous pouvez cocher la case *Toujours utiliser la licence sélectionnée*. Si cette option n'est pas cochée, vous devez sélectionner un ID de licence à chaque ouverture de Accel VR.

Ensuite, cliquez sur *OK* pour démarrer Accel VR.

### **Utiliser une licence existante pour activer Accel VR**

Choisissez cette option si vous avez déjà reçu votre clé d'activation. Le nom d'un fichier d'activation termine par l'extension .lic.

Choisissez l'option *Utiliser une licence existante pour activer le produit* pour utiliser le fichier d'activation qui vous a été adressé par email. Ce fichier doit être sauvegardé sur votre ordinateur.

- 1. Sélectionnez *Utiliser une licence existante pour activer le produit* sur le premier écran de l'assistant d'activation, puis cliquez sur *Suivant*.
- 2. Une fenêtre dans laquelle vous pouvez naviguer pour trouver votre fichier de clé d'activation de licence s'ouvre. Sélectionnez le fichier qui était joint à l'email, puis cliquez sur *Ouvrir*.
- 3. Cliquez sur *Suivant*.
- 4. Votre activation est terminée. Cliquez sur *Terminer* afin de lancer Accel VR.

# **ASTUCE**

Il est conseillé de conserver votre fichier .lic.

Il peut également servir à nous aider dans le cas où vous rencontrez un problème durant l'activation ou lors d'une opération ultérieure.

# <span id="page-10-0"></span>**Utiliser une activation avec une licence de jetons (clé USB)**

Choisissez cette option si vous êtes en possesion d'un dongle (clé USB) de type UniKey pour utiliser Accel VR de manière occasionnelle. En effet, l'activation d'un jeton de licence par clé USB est valable pour 24h à partir du moment de l'acquisition du jeton.

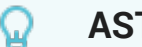

### **ASTUCE**

Une fois la licence par jeton activée, il n'est pas nécessaire de laisser la clé USB (dongle) branchée sur votre ordinateur. Le jeton reste valide tant que la période de 24h n'est pas terminée. Lorsque le jeton n'est plus valide il est nécessaire de rebrancher la clé USB pour reprendre un jeton.

- 1. Deux possibilités d'activation s'offrent à vous :
	- Via le dongle qui est connecté à l'ordinateur.
	- Via un serveur ou en réseau. Dans ce cas, il est possible d'indiquer l'adresse IP du serveur dans le champ dédié (accélère la recherche du serveur). Si le serveur spécifié n'est pas disponible, il est possible de rechercher automatiquement un serveur sur le réseau local en cochant la case.
- 2. Une fois votre choix fait, cliquez sur *Suivant >* et l'assistant vous confirme que l'activation a bien été réalisée.
- 3. Cliquez sur *Terminer*.
- 4. Accel VR vous sollicitera pour utiliser un nouveau jeton.

# <span id="page-11-0"></span>**NOUVEAUTÉS DANS LA VERSION 2021.1**

# **Nouvelles fonctionnalités**

- Ajout de la possibilité [d'ouvrir \[19\]](#page-18-0) et [d'enregistrer un agencement de scène \(fichier KPL\) \[21\]](#page-20-0).
- Ajout de la possibilité [de lire une animation en boucle. \[21\]](#page-20-0)
- Ajout de la possibilité [d'utiliser un avatar des mains en réalité virtuelle \[42\].](#page-41-0)
- Ajout de la possibilité [d'utiliser les rendus de Shaper et des textures d'éclairage dans un casque de](#page-33-0) [réalité virtuelle \[34\]](#page-33-0).
- Ajout de la possibilité [d'utiliser le casque MREAL de Canon \[35\]](#page-34-0).
- Ajout de la possibilité [de sélectionner un produit maître responsable de l'environnement de la scène](#page-20-0) [\[21\].](#page-20-0)

# **Nouvelles fonctionnalités CAD Tools**

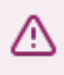

# **AVERTISSEMENT**

Fonctionnalités disponibles uniquement avec la licence CAD Tools.

- Amélioration de l'algorithme d'intersection, il est désormais plus précis et rapide.
- Ajout de la possibilité [de choisir le comportement d'intersection \(via deux algorithmes\) lorsque des](#page-28-0) [géométries rentrent en collision \[29\]](#page-28-0).
- Ajout de la possibilité de mouvoir n'importe quel produit en réalité virtuelle.
- Ajout de la possibilité d'assigner un matériau à une sélection.

# **Améliorations**

- Amélioration de l'UI/UX, tous les paramètres avancés du système ont été rassemblés dans une seule fenêtre.
- Il est désomais possible [d'exporter les réglages des paramètres avancés du système au format](#page-39-0) [\\*.json \[40\]](#page-39-0).

# <span id="page-12-0"></span>**PRÉSENTATION D'ACCEL VR**

# **Description générale**

Accel VR est une solution logicielle de réalité virtuelle qui a pour vocation la visualisation des maquettes numériques d'aspect à échelle 1:1 sur des systèmes immersifs multi-écrans.

La visualisation à échelle 1:1 permet d'apprécier les objets à leur taille réelle et ajoute une dimension de réalisme supplémentaire à la qualité du rendu photoréaliste du moteur de rendu Lumiscaphe.

Accel VR répond à un large panel de configurations. Son utilisation est adaptée à différents profils et modes de visualisation, tels que les dispositifs multi-écrans, les murs d'images par projections juxtaposées ou les systèmes immersifs de type C.A.V.E. Il peut également être utilisé au travers d'un casque de réalité virtuelle, au travers d'un écran zSpace ou encore avec un système de projection mapping.

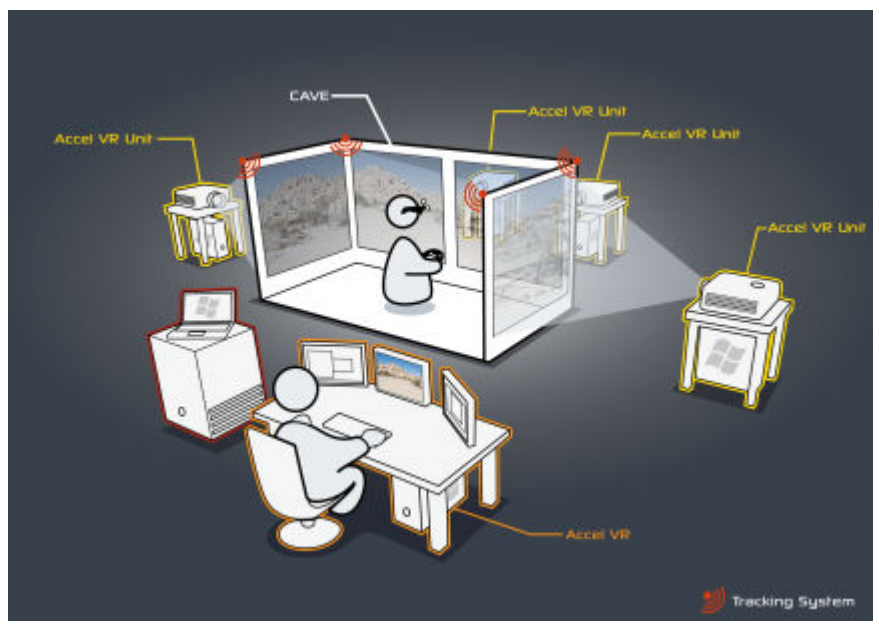

*Utilisation d'un CAVE avec Accel VR.*

Accel VR supporte également plusieurs modes d'affichage stéréoscopiques et peut s'interfacer avec différents systèmes de tracking pour enrichir l'expérimentation sensorielle lors de la revue de projet.

# **Principe de fonctionnement**

Accel VR est composé de deux entités logicielles Accel VR Pilot et de Accel VR Unit.

Il est important de comprendre le rôle de chacune de ces entités pour installer correctement la solution logicielle.

Accel VR Unit calcule les images en temps réel et affiche le rendu sur un écran déporté du dispositif de visualisation tandis que Accel VR Pilot pilote les unités de calcul qui génèrent des images sur des périphériques comme un zSpace ou un casque de réalité virtuelle.

Ces entités logicielles sont conçues pour communiquer sur un réseau local, mais pourraient être exécutées sur un seul ordinateur au besoin.

# **ASTUCE**

Il n'y a pas d'ordre pour le lancement des deux entités logicielles: Accel VR Unit peut être lancée avant Accel VR Pilot et vice-versa. Une phase de test est à prévoir pour vérifier la bonne coordination entre les différentes parties composant Accel VR.

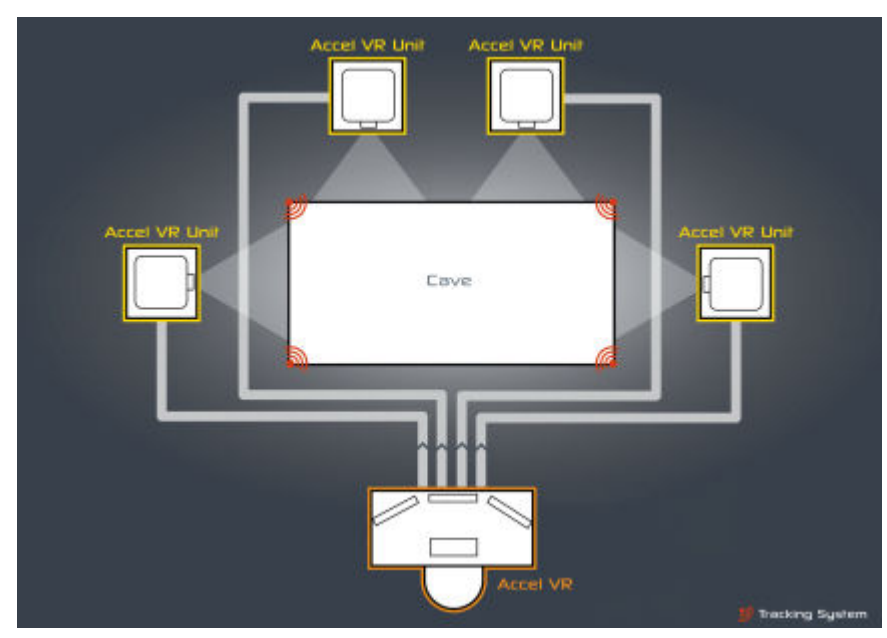

*Communication entre les entités logicielles de Accel VR.*

Les configurations multi-écrans ou stéréoscopiques nécessitent plusieurs unités de calcul pour assurer une fluidité de rendu optimale (min. 30 img/sec). Chaque unité de rendu calcule les images destinées à une seule surface de projection. Une surface de projection stéréoscopique doit afficher deux images distinctes et il est donc préférable de la considérer comme deux surfaces de projection dans le dimensionnement du système.

# **ASTUCE**

Il convient d'installer autant de postes Accel VR Unit qu'il y a de surfaces de projection dans le dispositif de visualisation. Un poste peut toutefois assurer le rendu d'autant de surfaces de projection monoculaires qu'il a de GPU. Si nécessaire, les deux yeux d'une surface de projection stéréoscopique peuvent être calculés sur un seul GPU, mais les performances du système seront alors diminuées de moitié.

Chaque poste Accel VR Unit est responsable de sa parcelle de rendu. L'image finale composée par l'ensemble des écrans du dispositif de visualisation est une mosaïque de rendus synchronisés.

Accel VR Pilot est le poste de commande, son interface graphique permet à un opérateur d'importer et de manipuler les maquettes numériques d'aspect préparées dans Patchwork 3D ou encore les agencements issus de Patchwork Explorer.

L'architecture de Accel VR permet de gérer la singularité des diverses configurations matérielles et systèmes de visualisation possibles.

# <span id="page-14-0"></span>**Concept de la navette d'exploration**

De manière schématique, l'installation peut être considérée comme un espace virtuel mobile, souvent comparé à une navette d'exploration, dans lequel sont placées des fenêtres ouvertes sur le monde (les écrans de projection, casque de réalité virtuelle, zSpace).

L'observateur peut se déplacer dans cet espace et observer le monde à travers ces fenêtres.

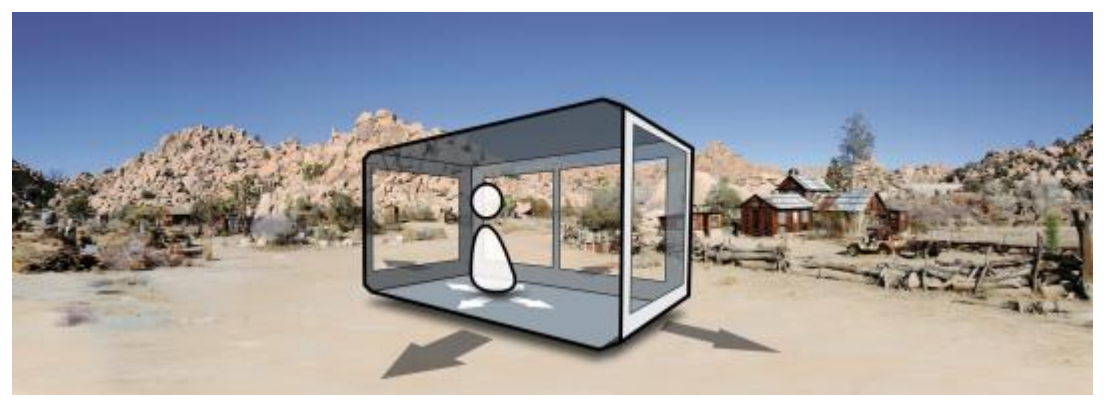

*Navette d'exploration.*

# **Référentiels d'Accel VR**

Les quatre référentiels utilisés dans Accel VR sont :

- le référentiel du monde,
- le référentiel de la navette,
- le référentiel du tracking,
- le référentiel de la tête,
- le référentiel des périphériques d'interaction (main droite ou main gauche).

Le référentiel du monde est le référentiel utilisé dans la base de données. Son origine est matérialisée par le centre de la grille visible dans Accel VR Pilot.

Le référentiel de la navette est représenté dans le schéma suivant. Il est recommandé de fixer l'origine du référentiel de la navette au centre de la pièce. Les axes de ce référentiel sont positionnés de telle manière que les axes X et Y soient colinéaires au plan de la fenêtre principale (face avant) et que l'axe Z lui soit orthogonal.

Le référentiel du tracking est confondu avec le repère de la navette lorsque la calibration du système de tracking est faite en suivant les recommandations de l'assistant de configuration.

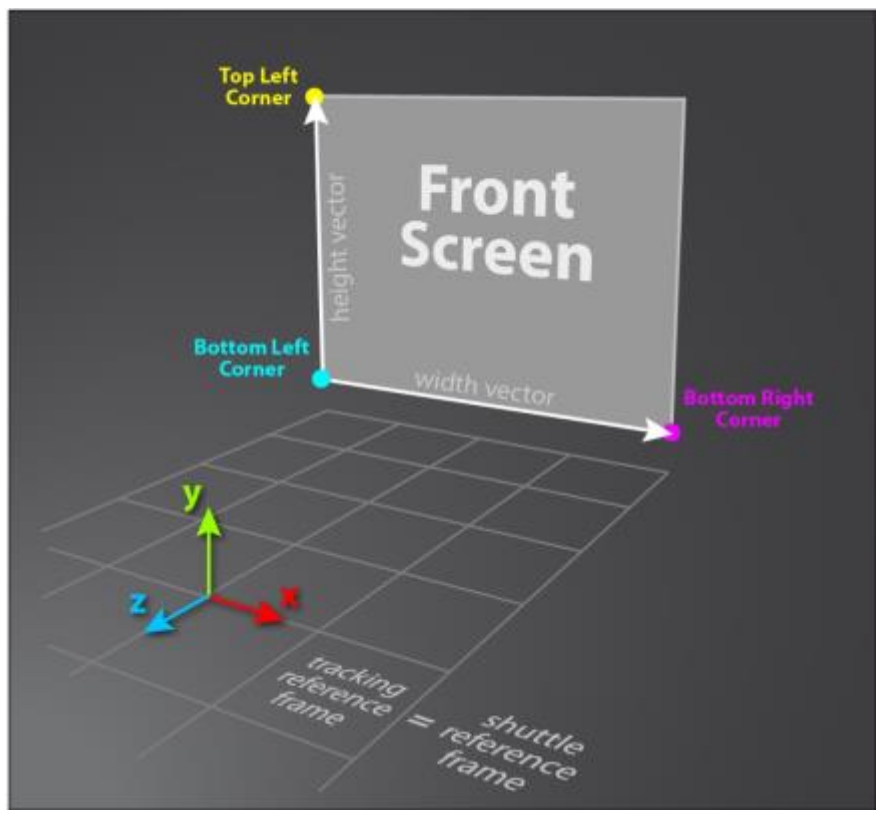

*Référentiels de la navette et du tracking.*

Le référentiel de la tête est contrôlé par le manipulateur de tête.

- Dans le cas de l'utilisation d'un CAVE avec des lunettes trackées son origine est généralement au centre de masse des marqueurs de tracking, ou sur l'un de ces marqueurs. Il est très important que dans le logiciel de tracking ce repère soit orienté de manière à ce que l'axe X pointe vers la droite (lorsqu'on regarde à travers les lunettes) et l'axe Y ou Z soit vertical (selon la verticale générale utilisée par le système de tracking). La position de chacun des centres des pupilles est définie par rapport à cette origine.
- Dans le cas de l'utilisation d'un casque de réalité virtuelle, ce référentiel est donné par le logiciel du casque (HTC VIVE® ou Oculus Rift®). Veuillez s'il-vous-plaît, suivre la procédure de calibration de la pièce de SteamVR.
- Dans le cas de l'utilisation d'un zSpace veuillez s'il-vous-plaît suivre la procédure de calibration des lunettes.

# <span id="page-16-0"></span>**ACCEL VR**

# **Présentation de l'interface**

Accel VR Pilot est le poste de commande de l'opérateur du système de Accel VR. Depuis Accel VR Pilot , l'opérateur charge les bases de données, règle les préférences, choisit les options de rendu, établit et gère les connexions, les modèles et effectue le suivi de l'utilisateur dans l'environnement immersif.

L'interface de Accel VR Pilot Pilot est composée de trois zones distinctes.

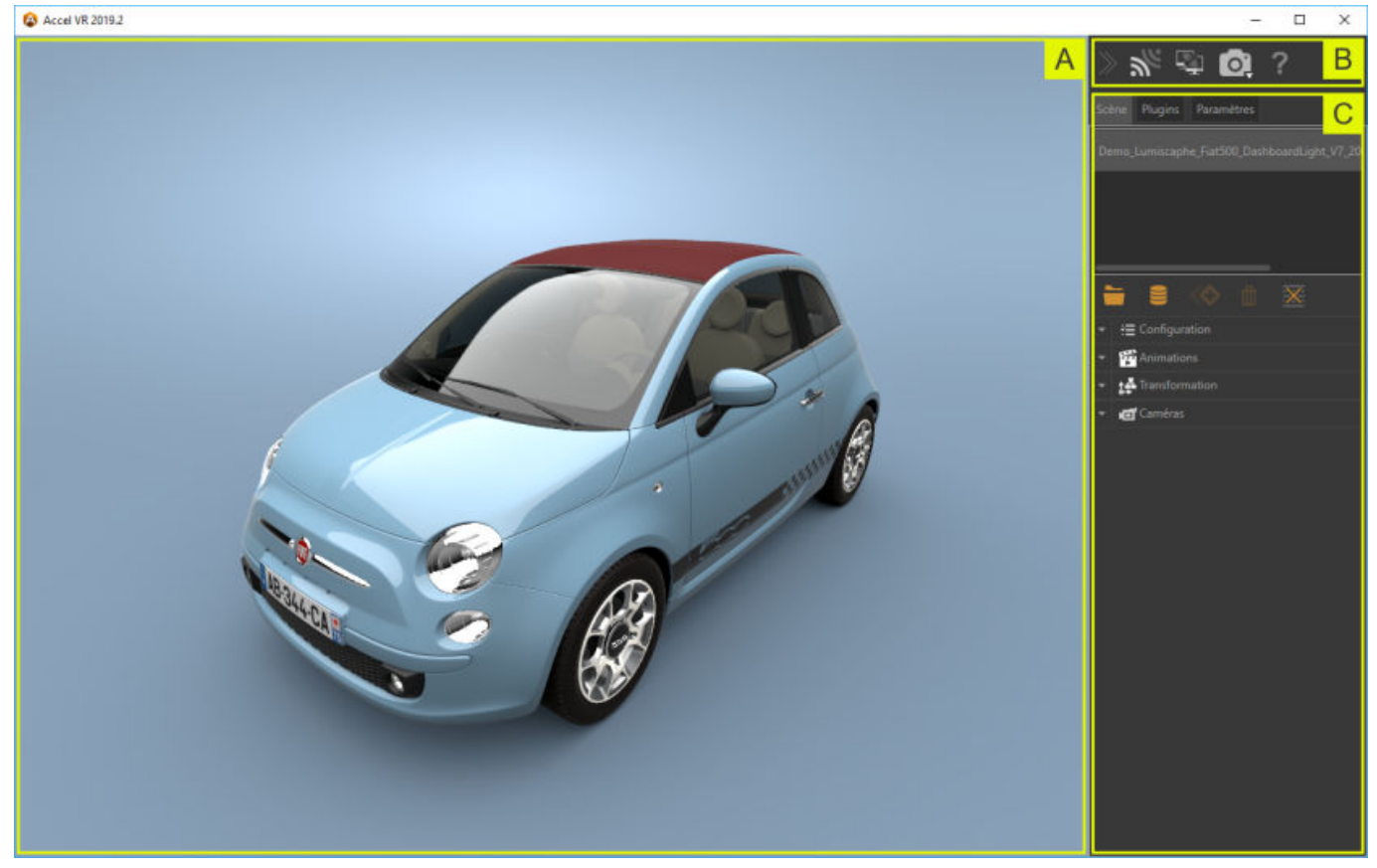

*Interface de Accel VR Pilot .*

# **La Vue 3D**

 $\overline{A}$ : La Vue 3D est l'espace de visualisation dans lequel est représenté le contenu d'une scène.

Cet espace joue le rôle d'un écran de contrôle déporté. Un opérateur distant peut ainsi manipuler la caméra de la scène 3D sans pour autant prendre la place de l'observateur qui évolue au centre du dispositif principal de visualisation échelle 1:1.

### **ASTUCE**

*Ctrl*+*Espace* redéfinit le centre d'intérêt à l'endroit de la scène où se trouve le curseur de la souris. Le centre d'intérêt est repositionné automatiquement au centre de la Vue 3D.

# **La barre d'outils**

B La barre d'outils permet :

- <span id="page-17-0"></span>1. d'activer/désactiver la connexion d'Accel VR Pilot à Accel VR Unit pour le rendu.
- 2.  $\Box$  de connecter et synchroniser Pilot avec les autres instances d'Accel VR. Veuillez vous référer au paragraphe [Pairs \[32\]](#page-31-0) pour ajouter d'autres systèmes immersif à Pilot.
- 3. d'afficher une scène en réalité virtuelle selon le point de vue de Pilot.
- 4. d'afficher d'une scène en réalité virtuelle selon le point de vue de l'opérateur.
- 5. de masquer une scène dans la Vue 3D. Cette fonctionnalité est utile pour économiser les ressources de l'ordinateur.
- 6. d'informer l'utilisateur sur le logiciel : numéro de version, manuel utilisateur, changement de licence, évolutions et contrat de licence.

# **Le Navigateur de Configuration**

**C**: Le *Navigateur de Configuration* vous permet d'importer, d'ouvrir des Maquettes Numériques d'Aspect (MNA), des agencements (fichier \*.kpl) et de naviguer parmi les produits importés.

Le Navigateur de Configuration fournit en permanence un accès aux outils les plus communément utilisés pour paramétrer:

- des maquettes d'aspect numérique ou des agencements de la scène,
- le positionnement d'un ou plusieurs modèles dans l'environnement,
- l'environnement,
- le rendu de la scène par l'ordinateur pilote,
- le rendu des unités distantes,
- la synchronisation avec d'autres appareils immersifs.

Accel VR offre la possibilité de réduire  $\geq$  le navigateur de configuration pour maximiser la Vue 3D tout en laissant à disposition les principaux outils de configuration de votre modèle.

<span id="page-18-0"></span>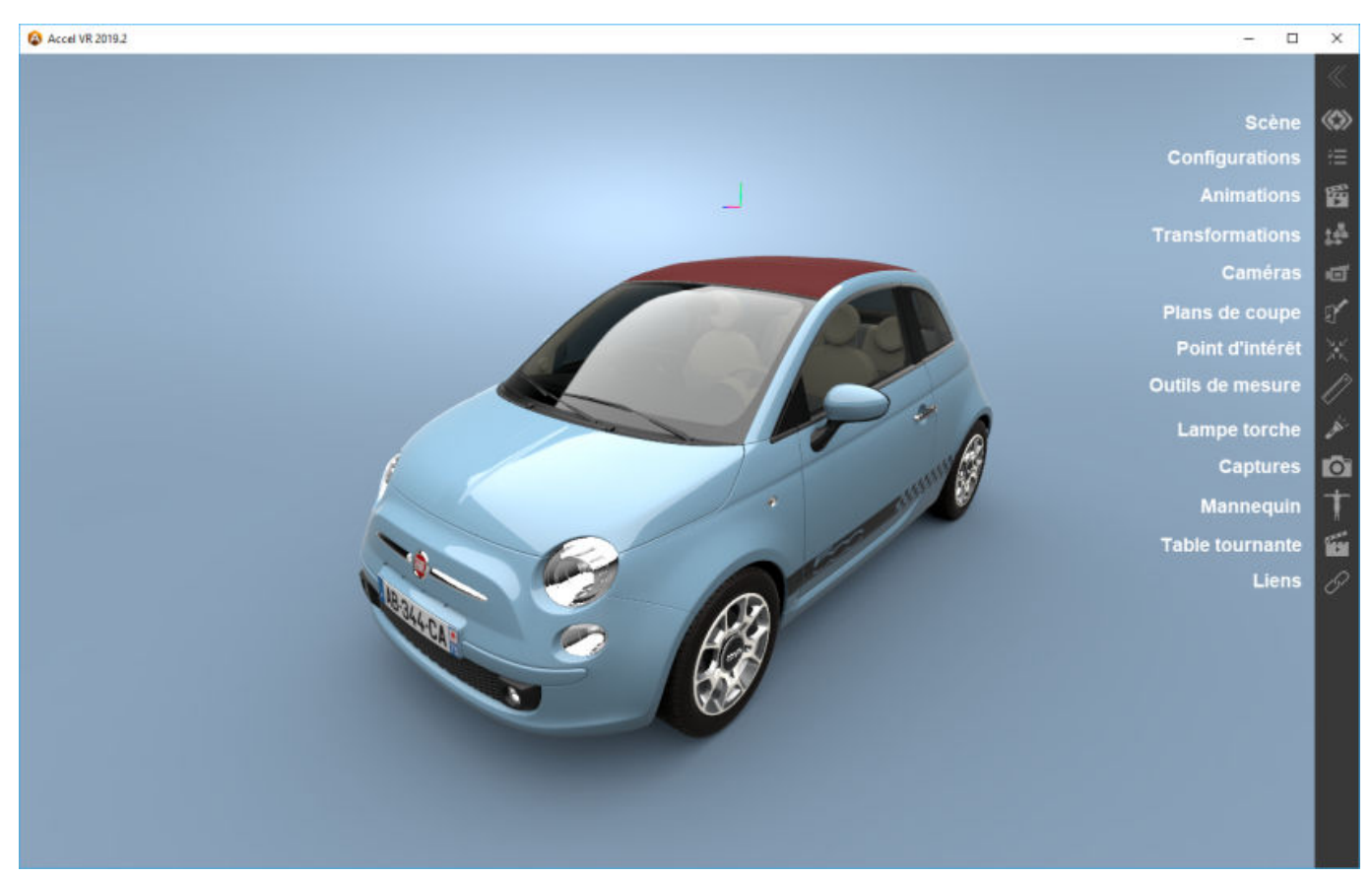

Accel VR avec le Navigateur de Configuration réduit

# **Les onglets du Navigateur de Configuration**

Le navigateur de configuration est composé de trois onglets différents :

### **L'onglet Scène**

Accel VR est conçu pour explorer plusieurs produits et plusieurs KDR à la fois pour créer ce que l'on appelle un agencement c'est-à-dire une mise en scène.

Vous trouverez ci-dessous les actions disponibles pour manipuler un produit ou ensemble de produits dans la vue 3D.

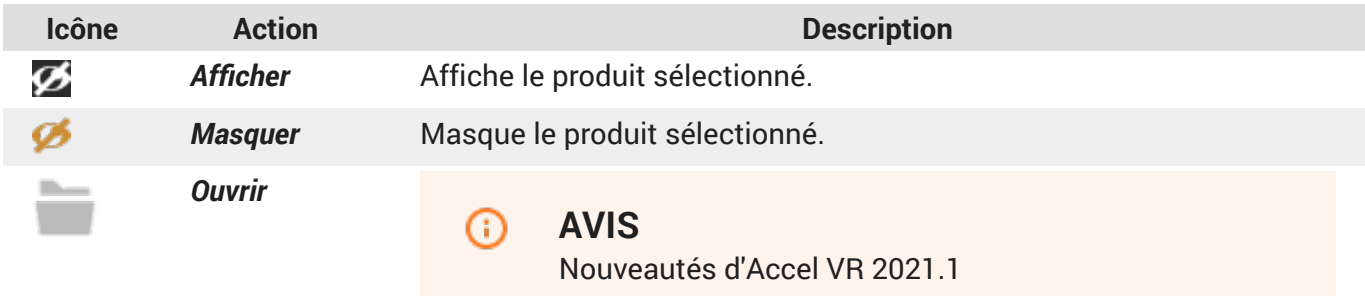

Ouvre le produit ou un agencement de scène pour l'afficher directement dans la Vue 3D.

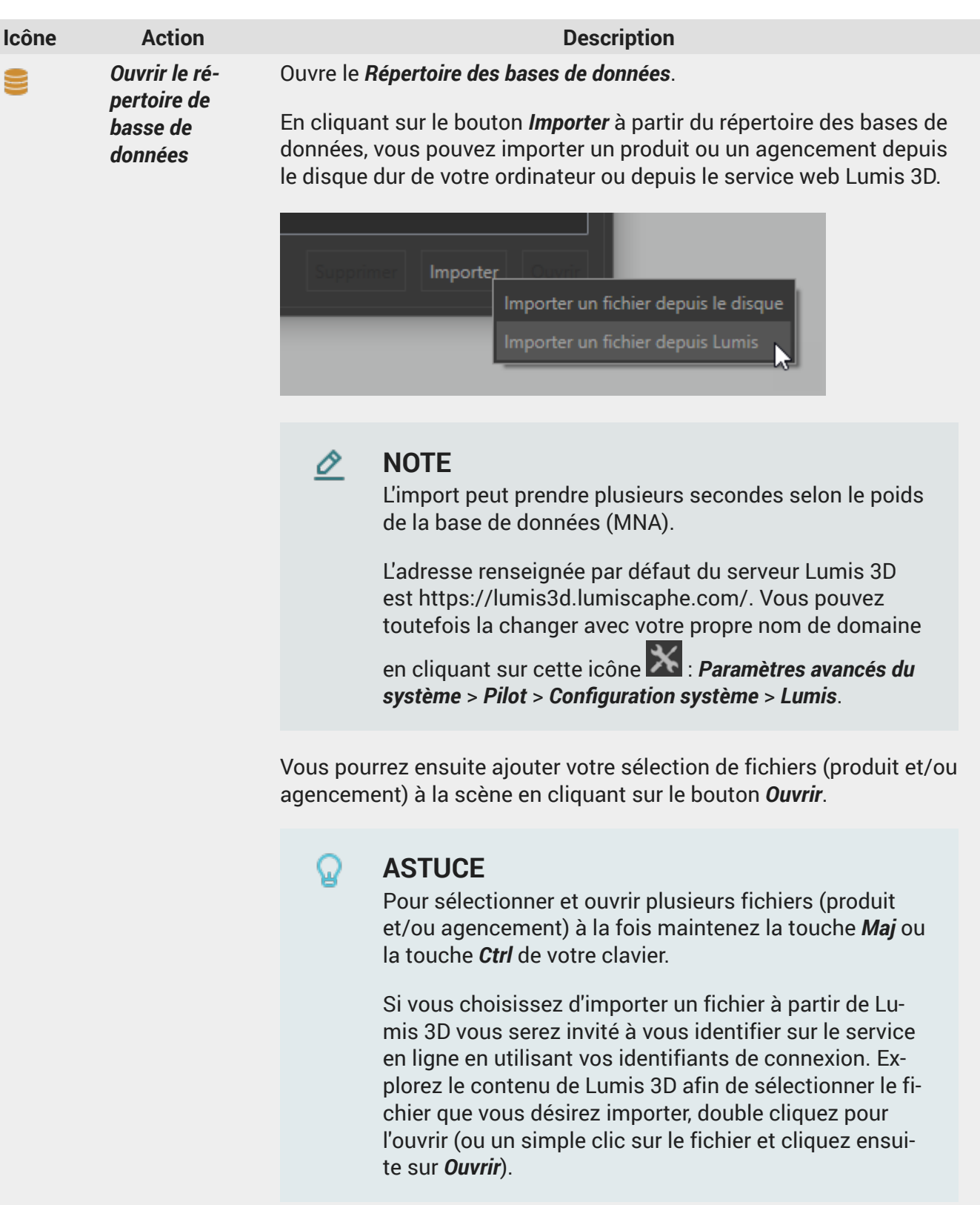

 $\bullet$ 

*Dupliquer* Duplique le ou les produit(s) sélectionné(s).

#### Accel VR 2021.1 X5

<span id="page-20-0"></span>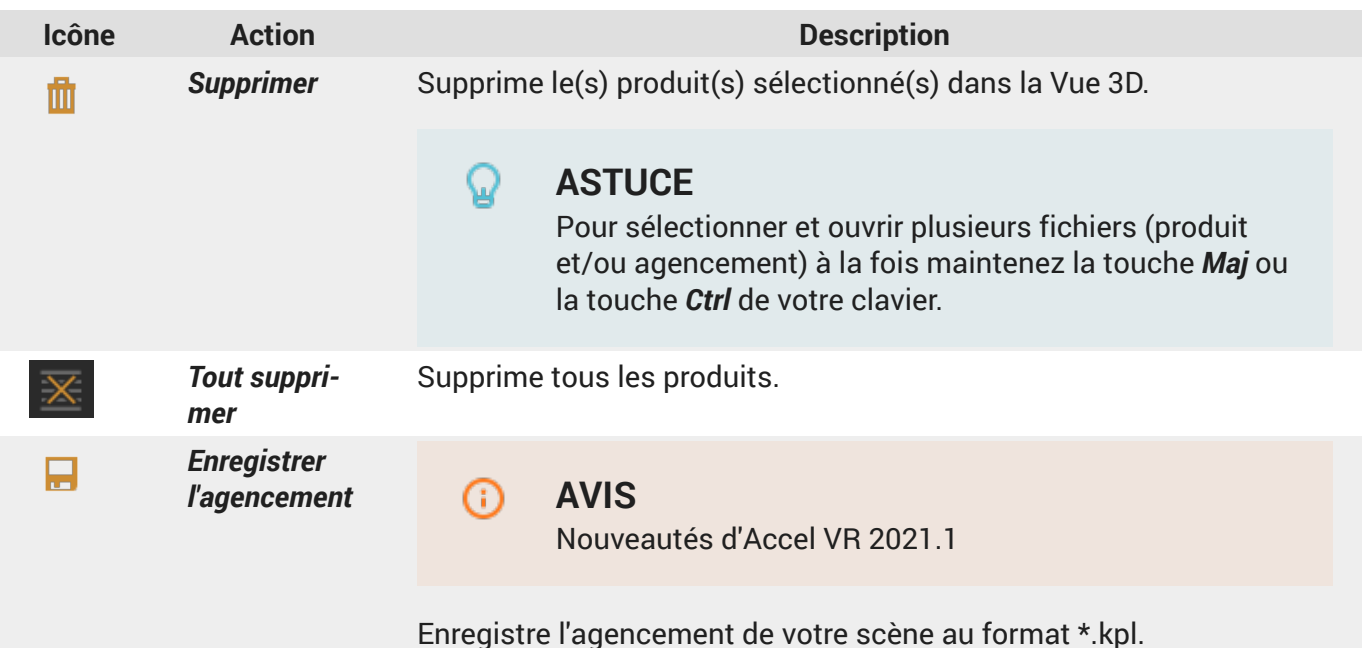

#### O **NOTE**

**Notions sur l'agencement d'une scène.**

Pour charger plusieurs produits dans la Vue 3D, commencez par charger le premier produit à partir de la liste. Ce produit devient le produit principal, ou produit « maître ». Choisissez comme produit « maître » celui avec les attributs d'environnement et post-traitement que vous souhaitez appliquer à votre scène. Indépendamment de l'ordre de chargement, vous pouvez modifier librement le produit « maître » de la liste en sélectionnant un autre : la coche grise  $\blacktriangledown$  devient orange  $\blacktriangledown$ .

L'onglet *Scène* est composé de quatre menus en accordéon suivants.

#### **Configuration**

Les *Signets* vous permettent d'exécuter et de combiner entre-eux différentes options de configuration.

# Ω

#### **ASTUCE**

Votre base de données doit contenir des signets de configuration préalablement créés dans l'onglet *Bibliothèque* de l'éditeur *Création de configuration* dans Patchwork 3D.

#### **Animations**

Les *Animations* vous permettent d'animer votre modèle avec différentes données préparées à l'avance dans Patchwork 3D.

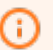

### **AVIS**

Nouveautés d'Accel VR 2021.1

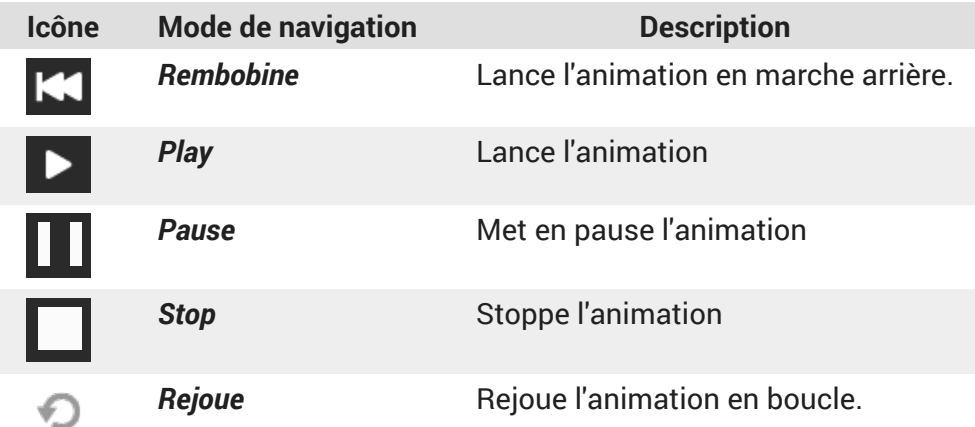

Il est aussi possible de contrôler l'animation avec le curseur.

#### **Transformation**

Dans cette section vous pouvez positionner, pivoter et redimensionner l'instance de votre produit dans la Vue 3D en modifiant les valeurs des axes *X*, *Y*, *Z* ou en modifiant directement le produit dans la Vue 3D.

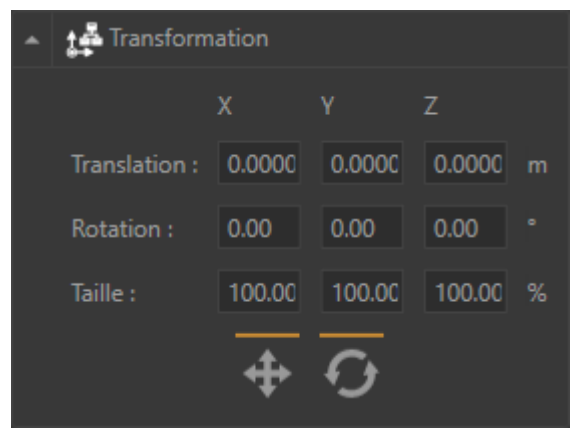

*Le menu accordéon Transformation*

#### **Caméras**

Cette section vous permet de visualiser des signets de caméra et d'en créer en cliquant sur cet icône

. Vous pouvez aussi éditer $\mathscr{U}$  chaque signet de caméra que vous avez créé dans Accel VR en les renommant et en changeant leur position.

<span id="page-22-0"></span>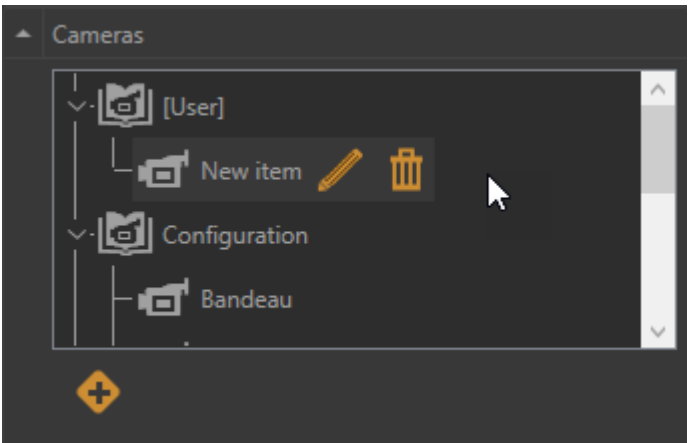

*Le menu accordéon Caméras avec le signet d'une caméra créé par l'utilisateur.*

# **L'onglet Plugins**

L'onglet *Plugins* liste les manipulateurs utilisés par votre périphérique selon la licence que vous avez acheté.

Veuillez vous référer au chapitre de la [Configuration système avancée \[40\]](#page-39-0) pour plus de détails sur le fonctionnement des manipulateurs.

Vous trouverez ci-dessous la liste des plugins disponibles :

## **Gestion des plans de coupe**

Le plugin plans de coupe vous permet de couper l'objet représenté dans la scène dans un plan préalablement défini afin d'en voir l'intérieur. Les plans actifs apparaissent dans toutes les vues ouvertes et coupent tous les produits.

Dans le menu dépliant vous pouvez directement :

- $\cdot$  afficher (*Actif*)  $\circ$  ou masquer  $\circ$  les plans de coupe.
- $\cdot$  déplacer  $\overline{\bigoplus}$  le(s) plan(s) de coupe selon l'axe X,Y,Z choisi.
- pivoter  $\bigodot$  le(s) plan(s) de coupe selon l'axe X,Y,Z choisi.

Cliquez sur cette icône in si vous avez besoin d'affiner les réglages des plans de coupe : pas de la grille, couleur, épaisseur, etc...

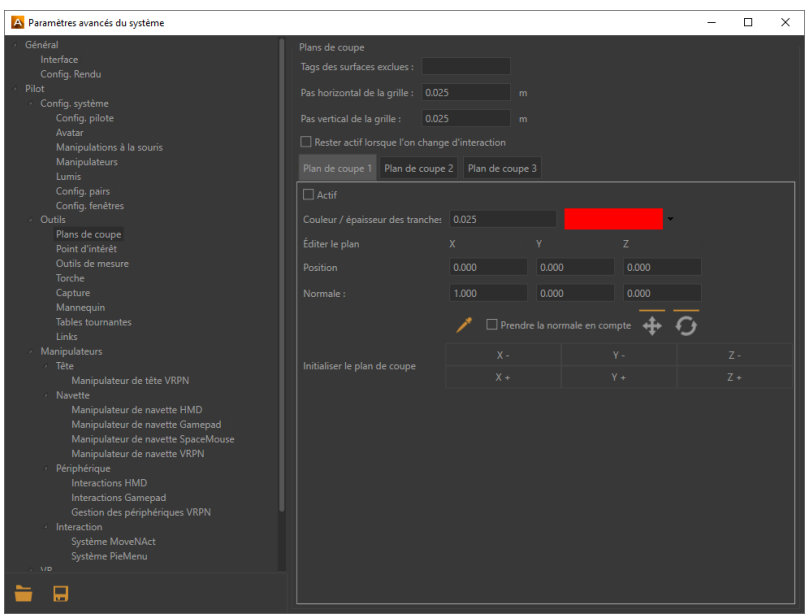

*Fenêtre Plans de coupe*

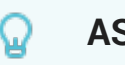

### **ASTUCE**

Les libellés utilisés dans Patchwork 3D pour exclure les surfaces des plans de coupe doivent être intitulés de la mêmes façon dans Accel VR.

Pour plus d'information veuillez vous référer au chapitre *Plans de coupe (Éditeur)* de la documentation de Patchwork 3D. Accel VR exclut par défaut le libellé portant l'intitulé *NoClip*.

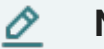

#### **NOTE**

Les plans de coupes sont positionnés dans le monde. Ainsi, le déplacement d'un produit dans le monde ne déplace pas le plan. L'endroit où le produit est coupé par le plan est modifié.

Vous pouvez définir l'espacement horizontal (*Pas horizontal de la grille*) et vertical de la grille (*Pas vertical de la grille*) en entrant des valeurs ou en utilisant les flèches bas et haut du clavier.

Accel VR Pilot permet de gérer et d'afficher trois plans de coupe simultanément.

Si vous prévoyez combiner l'utilisation des plans de coupe avec d'autres interactions, cochez *Rester actif lorsque l'on change d'interaction*.

#### **ASTUCE**

Assurez-vous que la case *Actif* soit cochée pour afficher un plan de coupe.

Vous pouvez toutefois exclure certaines surfaces des plans de coupe en inscrivant dans le champ *Tags des surfaces exclues* le libellé de la surface à exclure. Si vous avez plusieurs surfaces à exclure utilisez les points-virgules entre chaque libellé.

<span id="page-24-0"></span>Vous pouvez choisir une couleur pour la section transversale via le sélecteur de couleur et modifier l'*Épaisseur des tranches* d'une ligne en entrant une valeur dans le champ dédié ou en utilisant les flèches bas et haut du clavier.

 Sélectionne un point de la surface par lequel le plan de la coupe passe. L'orientation du plan de coupe sera perpendiculaire à la normale de la sélection.

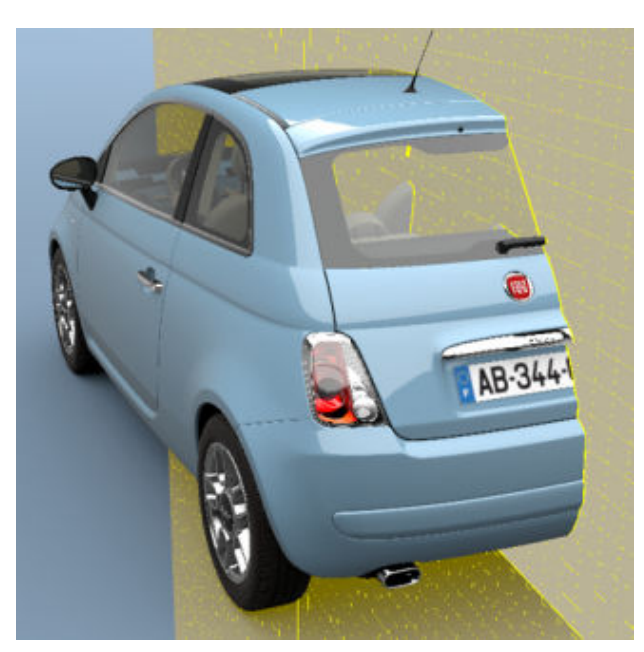

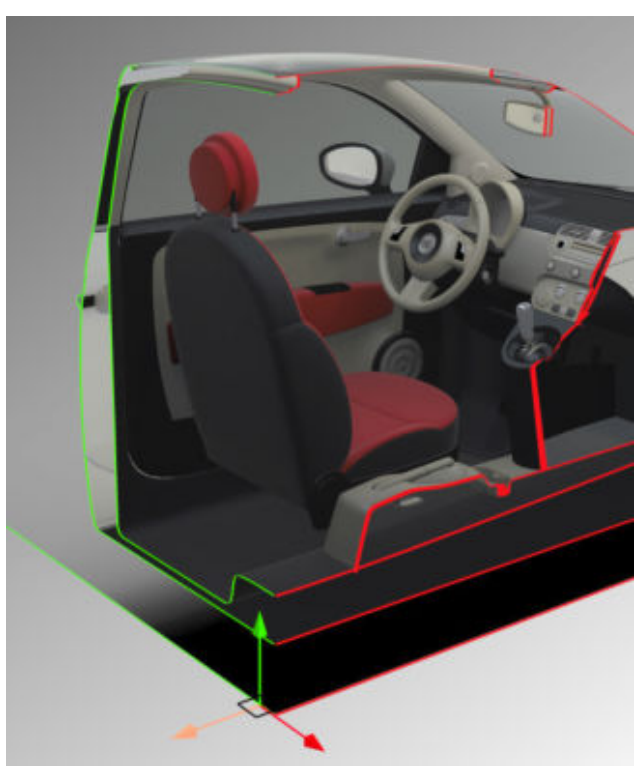

*Plan de coupe avec 1 section. Plan de coupe avec 2 sections.*

#### **Gestion du point d'intérêt**

Les points d'intérêt permettent de pointer une zone sur lesquelles vous voulez vous focaliser ou sur lesquelles vous désirez attirer l'attention de l'auditoire lors d'une présentation par exemple.

Vous pouvez directement choisir la couleur du pointeur en dépliant le menu dépliant le ou en cliquant  $\mathbf{s}$ ur cette icône  $\mathbf{X}$ 

# **ASTUCE**

Assurez-vous que la case *Gestion du point d'intérêt* est cochée dans l'onglet *Config. pilote* pour pouvoir utiliser la fonctionnalité.

#### **Gestion des outils de mesure**

L'outils de mesure permet d'afficher la distance entre deux points que vous désignez. Cette distance entre ces deux points peut ainsi être représentée visuellement dans la vue active.

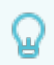

#### **ASTUCE**

L'option *Afficher le gizmo* doit être cochée pour utiliser les pipettes.

Grâce au menu dépliant vous pouvez directement :

- mesurer une longueur entre deux points
- calculer un angle

#### **Mesurer une longueur**

- 1. Cliquez sur la pipette de sélectionnez votre point de départ (Point A) dans la vue.
- 2. Cliquez ensuite sur le point d'arrivée (Point B) pour mesurer la distance entre les deux points
- 3. Le résultat s'affiche directement dans la Vue 3D ou dans le champ intitulé *Longueur AB*.

#### 0 **NOTE**

Si vous désirez mesurer une autre longueur, cliquez sur la pipette encore une fois pour recommencer la procédure décrite ci-dessus.

#### **Calculer des angles**

L'option *Calcul l'angle* vous permet d'afficher la valeur d'un angle entre deux segments. Pour mesurer un angle, procédez comme suit :

- 1. Cochez *Calcul l'angle*, les champs *Longueur BC* et *Longueur ABC* apparaissent.
- 2. Cliquez sur la pipette et sélectionnez le point de départ (Point A) dans la Vue 3D.
- 3. Cliquez ensuite sur le point intermédiaire (Point B) pour mesurer la longueur entre les deux premiers points (*Longueur AB*).
- 4. Cliquez sur le point d'arrivée (Point C) pour mesurer la longueur entre le point intermédiaire et le point d'arrivée, ainsi que l'angle entre les deux segments tracés. Vous allez obtenir à la fois la mesure du second segment (*Longueur BC*) et la mesure de son angle (*Angle ABC*).

# **ASTUCE**

Recommencer la procédure à partir du point 2 à chaque fois que vous désirez mesurer un angle.

Dans le cas où vous réalisez que vous avez besoin de changer la position d'un point, au lieu de refaire toute la procédure de mesure vous pouvez modifier sa position individuellement. Pour cela cliquez sur

cette icône  $\geq$  et sélectionnez le point que vous désirez changer avec la pipette. Vous pouvez répéter la mesure autant de fois que vous désirez. Les longueurs et l'angle ABC vont automatiquement se mettre à jour.

La fenêtre *Gestion des outils de mesure* vous donne les informations suivantes :

- les coordonnées de chaque point
- la longueur de chaque segment
- la valeur de l'angle ABC

# <span id="page-26-0"></span> **Gestion de la lampe torche**

La lampe torche vous permet d'illuminer votre modèle selon vos besoins.

Grâce au menu dépliant vous pouvez directement :

- Activer ou désactiver la lampe torche.
- Déplacer la lampe torche dans la scène avec le gizmo de *Translation* .
- Changer l'orientation de la lampe torche dans la scène avec le gizmo de *Rotation* .

Veuillez trouver ci-dessous les réglages de la lampe torche disponibles à partir de cette icône  $\mathbb X$ .

Vous pouvez activer ou désactiver la *Lampe torche*, régler son intensité grâce au curseur et choisir la couleur de l'éclairage. Vous pouvez aussi régler l'intensité de la réflexion de la lumière (*Intensité du spéculaire*). Plus le curseur se déplace vers la droite plus le réglage est accentué.

# **Gestion des captures**

Ce plugin vous permet de capturer une scène en réalité virtuelle selon le point de vue de l'opérateur.

Vous pouvez directement capturer la Vue 3D en cliquant sur le bouton *Capture* dans le menu dépliant .

Cliquer sur l'icône  $\blacksquare$  pour sélectionner le dossier dans lequel les captures seront enregistrées ou encore pour définir les dimensions des captures. Le *Champ de vision des captures* définit quant à lui l'angle de la prise de vue.

### **Mannequin**

Le mannequin permet de simuler et de voir les mouvements de votre corps dans un environnement 3D.

Vous pouvez directement accéder à sa configuration en cliquant sur l'icône  $\boxtimes$  ou sur le bouton *Ouvrir la config. avancée* dans le menu dépliant .

Dans la fenêtre des *Paramètres avancées du système*, vous pouvez

- Afficher ou masquer le squelette.
- Afficher ou masquer la tête du mannequin.
- Activer le mode de tracking avancé.

#### **Configuration des trackers du Vive**

#### **ASTUCE**

Si vous n'utilisez pas le *Mode de tracking avancé* du mannequin, un de vos trackers sera placé sur la taille et les autres sur chacun de vos pieds. Par contre si vous l'utilisez vous devrez rajouter un tracker sur chaque avant-bras de votre corps.

- 1. Commencez par appairer un premier tracker comme vous avez l'habitude de le faire pour les manettes (SteamVR > "Device" > "Pair Controller").
- 2. Mettre le casque puis accédez aux paramètres ("Settings" > "Manage Vive Trackers").

<span id="page-27-0"></span>3. Associez au tracker nouvellement appareillé le rôle correspondant (voir le tableau ci-dessous). Il est conseillé de noter le rôle de chaque tracker.

# **ASTUCE**

Nous vous conseillons de noter les rôles de chaque tracker pour les identifier facilement. Steam VR associe le numéro de série du tracker avec le rôle.

4. Recommencez cette procédure pour chaque tracker du Vive.

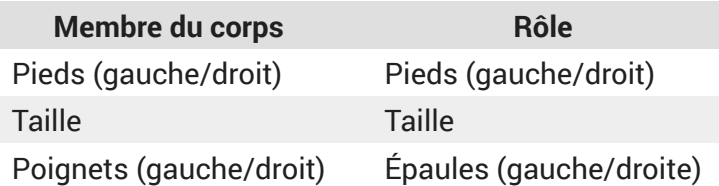

#### **Comment utilisez le mannequin dans Accel VR :**

La mise en place du mannequin dans Accel VR se réalise en 2 étapes.

#### **Calibration de la taille (grandeur du mannequin)**

- 1. Une fois que tous les capteurs sont configurés, sélectionner l'outil *Mannequin* dans le menu interactif.
- 2. Positionnez-vous droit afin que le logiciel enregistre votre taille pour le mannequin. Si vous voyez le mannequin apparaître vous pouvez passer à l'étape suivante. Si vous ne voyez pas le mannequin assurez vous que les trackers sont bien connectés et que vous n'êtes pas en train d'utiliser le mode de tracking avancé avec seulement trois trackers Vive.

#### **Calibration du tracker Vive**

- 1. Alignez vos membres avec la silhouette du mannequin en transparence.
- 2. Déclenchez à nouveau l'interaction afin de valider.

Vous pouvez désormais utiliser l'outil *Mannequin*.

### **岡 Tables tournantes**

Les tables tournantes simulent la rotation d'un ou plusieurs produits sur un plateau tournant. Elles permettent par exemple de comparer visuellement plusieurs configurations d'un même produit sous différents angles de vue.

Dans le menu dépliant vous pouvez directement contrôler l'animation de la table tournante en choisissant sur le sens de rotation des tables (horaire et antihoraire) ou en mettant en pause l'animation. Il est aussi possible de contrôler la vitesse de rotation avec la glissière *Vitesse (tr/min)*.

Vous pouvez aussi régler l'*Espacement entre les produits* à partir de cette icône .

Dans la fenêtre *Tables tournantes* ajustez les quantités *+* et *-* des produits que vous souhaitez ajouter à la scène, sélectionnez ensuite l'*Espacement entre les produits* et pour terminer cliquez sur *Commencer* pour démarrer le ou les tables tournantes.

<span id="page-28-0"></span>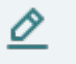

# **NOTE**

La rotation s'effectue uniquement selon l'axe de rotation qui est propre au produit.

# **Liens**

Le plugin *Liens* permet de lier un tracker à un ou plusieurs produits. Grâce à cette fonctionnalité vous pouvez imaginer de déplacer un produit naturellement selon les mouvements de vos membres par exemple.

Vous pouvez sélectionner et configurer les trackers listés dans la boîte *Trackers* en déroulant le menu dépliant  $\blacksquare$  ou en cliquant sur cette icône  $\blacktriangleright$ .

Procédez comme suit pour lier un tracker à un ou plusieurs produits.

- 1. Dans la fenêtre *Links*, sélectionnez le tracker dans la liste.
- 2. Avec la pipette sélectionnez ensuite le point de référence sur le produit. Ce dernier servira à lier le tracker au produit.

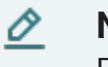

#### **NOTE**

Pour lier un tracker à plusieurs produits, recommencez à l'étape 1 en utilisant le même tracker mais en sélectionnant un autre produit à l'étape 2.

Vous pouvez à tout moment rompre le lien du tracker au produit en cliquant sur cette icône  $\mathbb{I}$ . Utili-

sez les gizmos de translation  $\bigoplus$  et de rotation si vous avez besoin de modifier la position de référence de votre liaison.

### **Collision de surfaces**

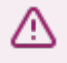

# **AVERTISSEMENT**

Uniquement disponible avec une option de licence CAD Tools.

**AVIS** ⊙

Nouveautés d'Accel VR 2021.1

La *Collision de surfaces* permet d'afficher les intersections entre produits lorsqu'ils rentrent en collision.

Lorsque la case *Inclure les avatars dans le groupe A* est cochée, les avatars (tête, manettes ou mains) sont inclus dans le groupe A pour le calcul des collisions.

Une fois la *Collision de surfaces* activée (*Activer*) vous devez définir le comportement de collision. L'algorithme utilisé nécessite de répartir les produits de la scène en deux groupes A et B. Pour chaque produit, les collisions avec tous les produits de l'autre groupe seront calculées. Par contre les collisions entre les deux produits du même groupe ne sont pas calculées.

- <span id="page-29-0"></span>• En sélectionnant *Surfaces* vous allez visualiser **l'intersection des surfaces du produit A avec les surfaces du produits B**, une ligne d'intersection de la couleur de votre choix apparaît.
- En sélectionnant *Volumes* vous allez visualiser **l'intersection des surfaces du produit A à l'intérieur des volumes du produits B**, la partie de la surface à l'intérieur du volume sera affichée avec la couleur de votre choix.

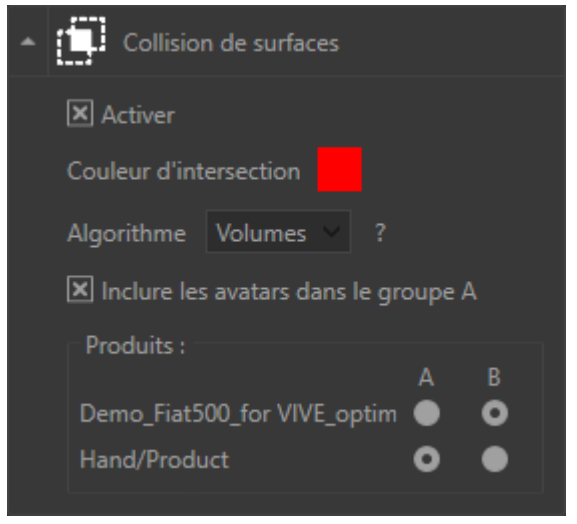

La **Collision de surfaces** est ici configurée avec une intersec*tion de couleur rouge utilisant l'algorithme d'intersection Volumes. Et voici le résultat.*

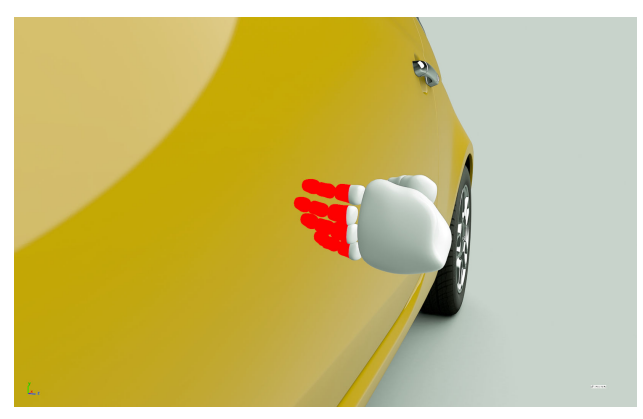

## **L'onglet Paramètres**

Cet onglet est composé de différents menus dépliants.

#### **Config. système (Configuration système)**

Ce menu dépliant affiche les informations de la navette tels que ses coordonnées (X, Y, Z), l'angle du sol et le nombre d'images par seconde (*FPS de rendu*).

Vous pouvez accéder à la fenêtre des *Paramètres avancés du système* en cliquant sur cette icône .

Pour plus d'information, veuillez vous référez au chapitre de la [Paramètres avancés du système \[40\].](#page-39-0)

#### **Manipulateur de tête**

Pour comprendre le fonctionnement du manipulateur de tête et le configurer, veuillez vous référer au paragraphe du [Manipulateur de tête \[44\]](#page-43-0) des *Paramètres avancés du système*.

#### **Manipulateur du périphérique**

Pour comprendre le fonctionnement du manipulateur du périphérique et le configurer, veuillez vous référer au paragraphe [Manipulateur du périphérique \[46\]](#page-45-0) des *Paramètres avancés du système*.

#### **Manipulateur d'interaction**

Pour comprendre le fonctionnement du manipulateur d'interaction et le configurer, veuillez vous référer au paragraphe [Manipulateur d'interaction \[46\]](#page-45-0) des *Paramètres avancés du système*.

#### **Manipulateur de navette**

Pour comprendre le fonctionnement du manipulateur de navette et le configurer, veuillez vous référer au paragraphe [Manipulateur de navette \[44\]](#page-43-0) des *Paramètres avancés du système*.

### **Fenêtres (menu dépliant)**

Cette section vous permet de configurer les fonctionnalités à rendre dans votre système immersif.

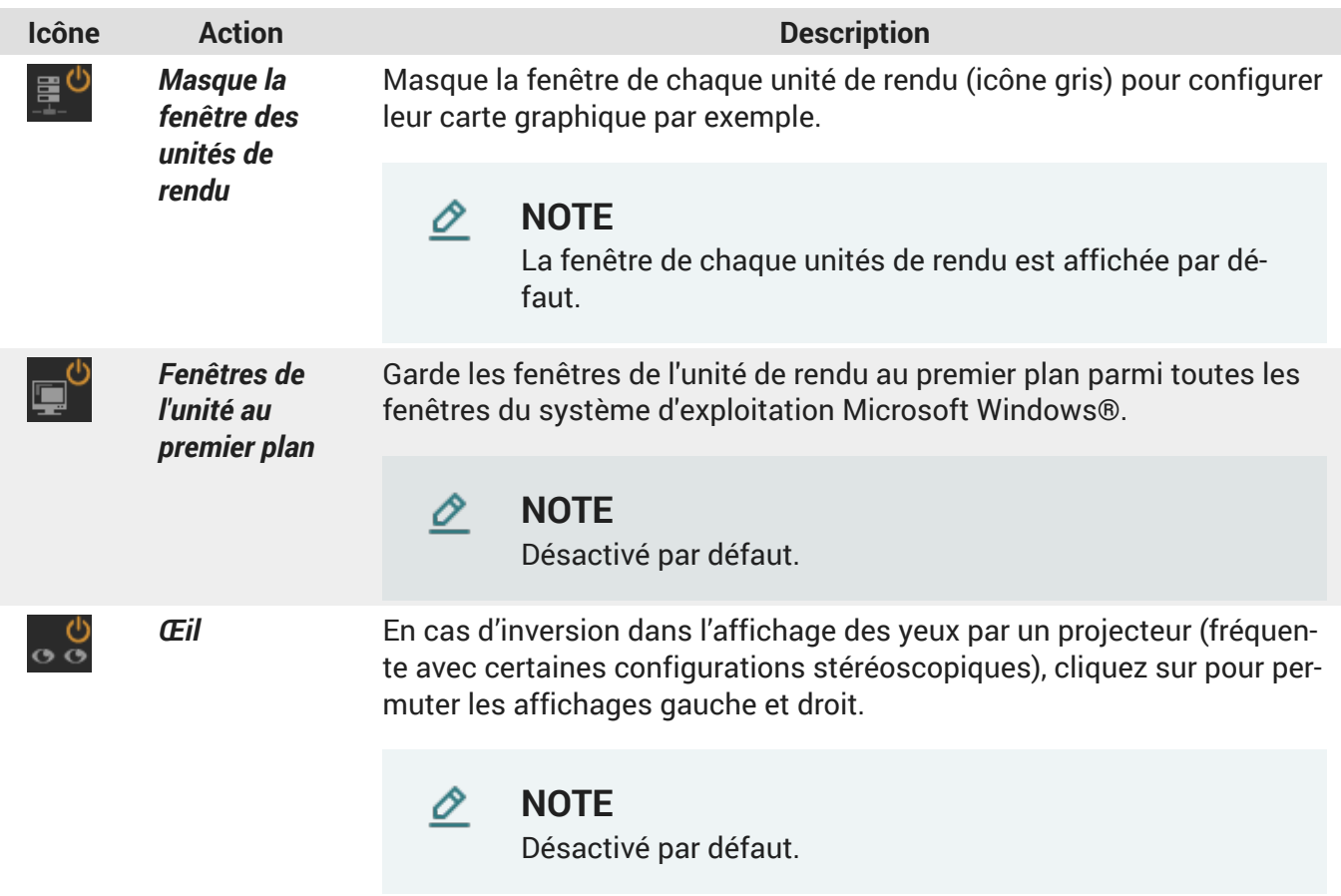

Veuillez trouver ci-dessous la fenêtre des *Paramètres avancés du système* disponible à partir de cette  $icône$  $X$ 

Selon vos besoins vous pouvez sélectionner or désélectionner les paramètres ci-dessous pour améliorer les performances de rendu des unités de rendu :

• *Miroir*

Affiche les réflexions de géométries de la scène dans les miroirs planaires. Cette option peut augmenter sensiblement le nombre d'éléments dans la scène à rendre, vous avez l'option de la désactiver afin de gagner en fluidité. Par défaut ce paramètre est désactivé.

- *Post-traitements*
- *Arrière-plan*
- *Surimpression* 1
- *Relief amélioré*

<sup>&</sup>lt;sup>1</sup>Une surimpression est une image (souvent un logo) que l'on applique en deux dimensions devant les objets du monde 3D. Elle ne bouge pas lorsque vous naviguez dans le monde 3D ; elle reste stationnaire par rapport à l'écran.

- <span id="page-31-0"></span>• *Matériaux*, *Couleur*, *Textures d'éclairages*, *Fil de fer* modifient la représentation du modèle à afficher.
- *Surcharger l'arrière-plan*

Au besoin vous pouvez aussi recouvrir l'arrière-plan par une couleur unie ou par un dégradé de deux couleurs. Cochez la case *Recouvrir l'arrière-plan* pour faire votre choix.

Accel VR peut automatiquement afficher les fenêtres de la navette disponibles sur le réseau.

Cliquez sur cette icône  $\blacksquare$  pour choisir chaque fenêtre que vous désirez utiliser. L'icône de la fenêtre sélectionnée devient orange v pour informer l'utilisateur que la fenêtre a bien été ajoutée à la liste. Le point d'interrogation disparaît alors. Vous pouvez maintenant fermer la fenêtre des *Paramètres avancés du système*.

De retour dans le menu dépliant intitulé *Fenêtres*, vous verrez alors une brève description de la fenêtre (son ip et son nom) que vous venez d'ajouter.

# **ASTUCE**

Cette icône la signifie que la fenêtre de la navette n'a pas encore été ajoutée à la liste. Elle est inconnue. Cette icône **A** signifie que l'unité de calcul dédiée à la fenêtre de la navette n'est pas disponible sur le réseau malgré le fait qu'elle a été ajoutée à la liste.

## **Pairs**

Cette section affiche le statut des pairs ajoutés.

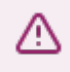

# **AVERTISSEMENT**

Cette fonctionnalité nécessite une licence spécifique.

Veuillez trouver ci-dessous la fenêtre des *Paramètres avancés du système* disponible à partir de cette  $ic$ ône  $\mathbf{X}$ 

Accel VR peut automatiquement afficher les pairs disponibles sur le réseau.

Vous pouvez aussi ajouter manuellement un pair qui se trouve sur un réseau distant en cliquant sur

et en renseignant son adresse IP et son Port.

Nous vous recommandons de choisir une couleur différente pour l'identification de chaque pair.

Cliquez sur cette icône  $\blacktriangledown$  pour choisir chaque pair que vous désirez utiliser. L'icône de la fenêtre sélectionnée devient orange v pour informer l'utilisateur que la fenêtre a bien été ajoutée à la liste. Le point d'interrogation disparaît alors. Vous pouvez maintenant fermer la fenêtre des *Paramètres avancés du système*.

De retour dans le menu dépliant intitulé *Pairs*, vous verrez alors une brève description du pair (son ip et son nom) que vous venez d'ajouter.

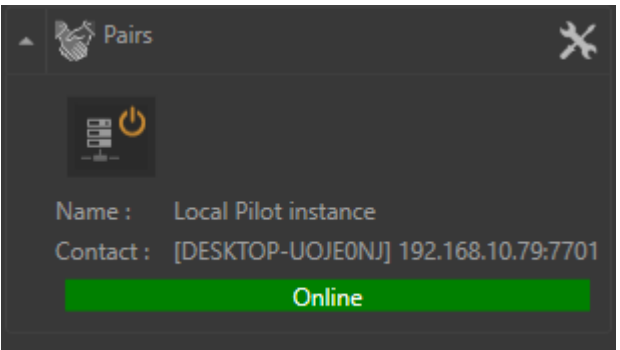

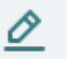

## **NOTE**

Cette icône la signifie que la fenêtre de la navette n'a pas encore été ajoutée à la liste. Elle est inconnue. Cette icône  $\Lambda$  signifie que l'unité de calcul dédiée à la fenêtre de la navette n'est pas disponible sur le réseau malgré le fait qu'elle a été ajoutée à la liste.

# **ZS** Gestion du zSpace

À partir du menu dépliant **v**ous pouvez directement activer/désactiver le zSpace ou *Inverser les yeux* pour permuter l'affichage gauche et droit des yeux. Ce paramètre est très utile avec certaines configurations stéréoscopiques qui inversent l'affichage.

Pour améliorer les performances de rendu dans la Vue 3D d'Accel VR, vous pouvez sélectionner/ désélectionner les éléments à rendre suivants : les *Arrière-plans*, les *Miroirs* et les *Surimpressions*. Le

paramétrage est accessible en cliquant sur cette icône

# **Gestion du HMD**

Pour optimiser le rendu et la fluidité de l'affichage dans votre casque, vous pouvez cocher ou décocher les paramètres disponibles à partir du menu dépliant  $\blacksquare$ :

#### • *Rendu dans le casque*

Par défaut l'affichage du rendu est projeté dans un casque de réalité virtuelle. Mais vous pouvez choisir de ne pas l'afficher pour soulager le système dans le calcul du rendu en décochant cette case.

Vous pouvez aussi choisir de désactiver le rendu dans Pilot en cliquant sur cette icône  $\boxtimes$  qui se trouve dans la [barre d'outils \[17\]](#page-16-0).

- *Rendu des miroirs dans le casque*
- *Rendu des post-traitements dans le casque*
- *Rendu du relief dans le casque*

À partir de cette icône vous trouverez les paramètres de rendu ci-dessus ainsi que l'état de fonctionnement, le modèle et le constructeur du périphèrique plus les paramètres suivants.

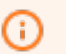

#### **AVIS**

Nouveautés d'Accel VR 2021.1

- <span id="page-33-0"></span>Le *Mode de rendu* qui vous permet de sélectionner l'apparence de votre produit :
- *Matériaux* affiche les textures du produit,

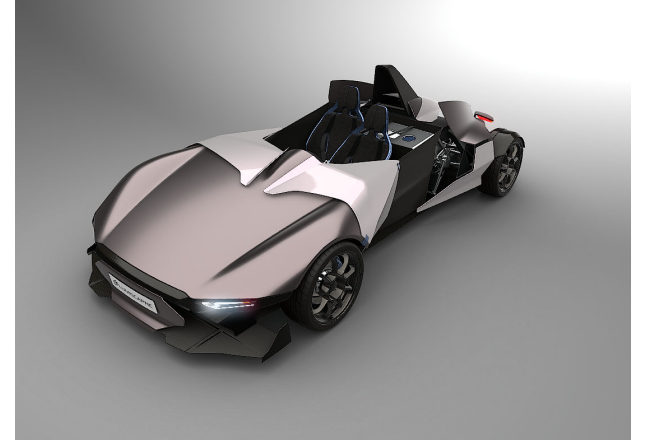

• *Couleur* affiche une couleur différente pour chaque surface utilisée par le produit,

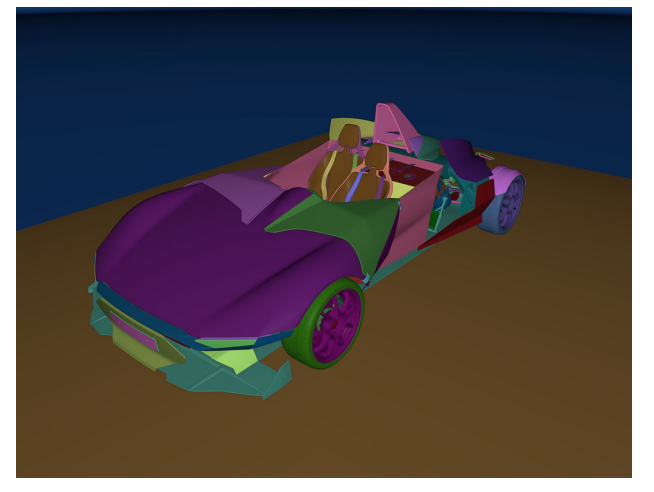

• *Textures d'éclairage* affiche le rendu de l'éclairage du produit.

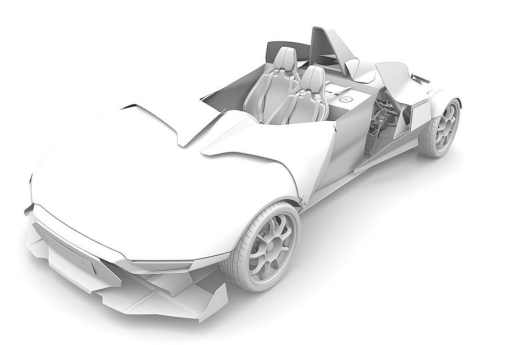

La *Distance interoculaire* est intialisée avec la valeur par défaut du casque, toutefois cette valeur est modifiable dans le champ dédié.

La glissière *Échelle dans le casque* est utile pour dézoomer le monde afin que votre modèle corresponde aux dimensions de l'écran du casque.

## <span id="page-34-0"></span>**Gestion du Canon MRFAL**

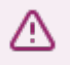

റ

## **AVERTISSEMENT**

Le Canon MREAL est uniquement disponible au Japon et sur demande.

**AVIS**

Nouveautés d'Accel VR 2021.1

Pour optimiser le rendu et la fluidité de l'affichage dans votre casque, vous pouvez cocher ou décocher les paramètres disponibles à partir du menu dépliant **:** 

#### • *Rendu dans le casque*

Par défaut l'affichage du rendu est projeté dans un casque de réalité virtuelle. Mais vous pouvez choisir de ne pas l'afficher pour soulager le système dans le calcul du rendu en décochant cette case.

#### • *\$fͧcher l'arrière-plan du Canon MREAL*

À partir de cette icône  $\mathbb X$  vous trouverez les paramètres de rendu ci-dessus ainsi que l'état de fonctionnement, le modèle et le constructeur du périphèrique plus les paramètres suivants.

- *Rendu des miroirs dans le casque*
- *Rendu des post-traitements dans le casque*
- *Rendu du relief dans le casque*
- **· Afficher l'arrière-plan du Canon MREAL**

Une fois le paramètre activé cela affiche l'image de la caméra du casque c'est-à-dire la réalité augmentée au lieu de l'arrière-plan du produit.

• *\$fͧcher les mains*

La technologie Canon MREAL permet de reconnaître et scanner les mains de votre corps afin qu'elles soient directement affichées en réalité augmentée. Si le paramètre **Afficher les mains** est activé. Accel VR redessine les mains au premier plan avec une couleur de votre choix (paramètre : *Couleur des mains*). Une mire spécifique est nécessaire au Canon MREAL pour que la réalité augmentée fonctionne.

#### **Gestion des périphériques VRPN**

Le gestionnaire des périphériques VRPN permet d'ajouter, configurer et supprimer un dispositif VRPN.

Accel VR supporte les dispositifs de tracking ART, VICON et NaturalPoint.

Accel VR Pilot établit le lien entre les unités de rendu et les trackers, gamepad, etc... La connexion est faite sur le serveur local.

Installez le matériel ART ou VICON selon les recommandations du constructeur. Accel VR Pilot doit être lié avec la machine sur laquelle est installé le serveur VRPN de ART ou VICON.

Les paramètres importants à retenir d'un serveur VRPN sont : son adresse IP, le nom tracker principal (pour le cas des lunettes trackées) et son index.

Le serveur VRPN doit recevoir les informations du ou des trackers (veuillez vous référer à la documentation utilisateur du constructeur).

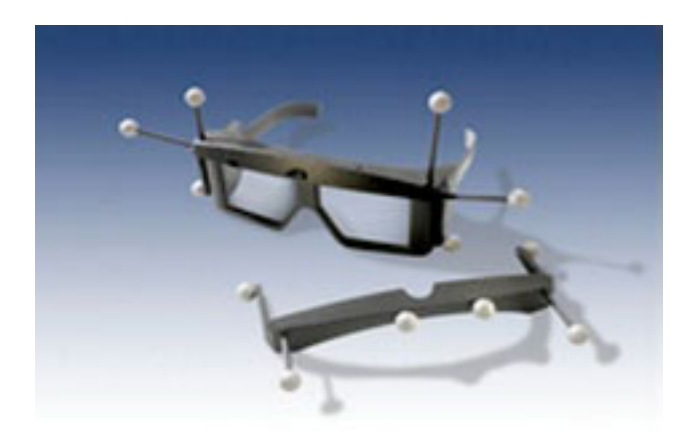

*Lunettes 3D*

Pour utiliser des périphériques permettant la navigation dans la scène 3D (manettes Logitech®, contrôleur Xbox 360® pour Windows®, etc.), il suffit de les connecter à la machine sur laquelle Accel VR Pilot est exécuté et d'installer les drivers correspondants. Une Space Mouse peut également être utilisée depuis Accel VR Pilot .

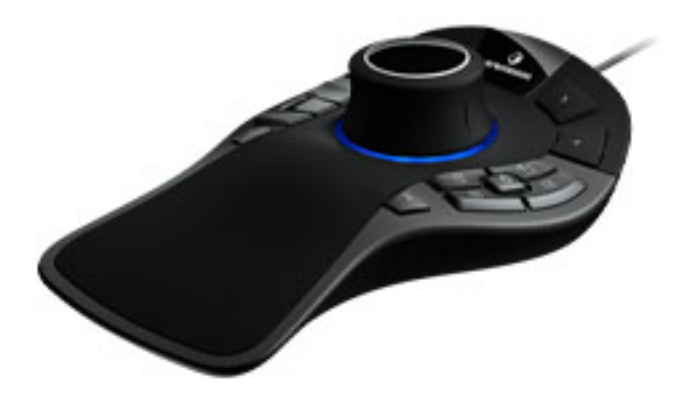

*SapceMouse® Pro*

Cette icône  $\mathbb X$  a la même action que le bouton *Ouvrir la config. avancée* du menu dépliant . Elle ouvre la fenêtre des réglages du gestionnaire de périphériques VRPN.

| A Paramètres avancés du système                |                                       |                                       |                   |                                             | п        | $\times$ |
|------------------------------------------------|---------------------------------------|---------------------------------------|-------------------|---------------------------------------------|----------|----------|
| Contig. systeme                                | Configuration du plugin VRPN          |                                       |                   |                                             |          |          |
| Config. pilote                                 | Device 1                              |                                       |                   |                                             |          |          |
| Avatar                                         | Device 2                              | Nom:                                  | Device 1          |                                             |          |          |
| Manipulations à la souris<br>Manipulateurs     |                                       | Serveur de tracking :                 | tracker@localhost |                                             | $\Omega$ |          |
| Lumis                                          |                                       |                                       |                   |                                             |          |          |
| Config. pairs                                  |                                       | Orientation du tracking: Y UP         |                   |                                             |          |          |
| Config. fenêtres                               |                                       |                                       |                   |                                             |          |          |
| Outils                                         |                                       | Stick analogique                      |                   |                                             |          |          |
| Plans de coupe                                 |                                       | <b>O</b> Aucun<br>Partage             |                   | Utiliser le serveur Utiliser un serveu      |          |          |
| Point d'intérêt                                |                                       |                                       |                   |                                             |          |          |
| Outils de mesure                               |                                       |                                       |                   |                                             |          |          |
| Torche                                         |                                       | <b>Boutons</b>                        |                   |                                             |          |          |
| Capture                                        |                                       | <b>O</b> Aucun                        |                   | Utiliser le serveur Utiliser un serveu      |          |          |
| Mannequin                                      |                                       | Partage                               |                   |                                             |          |          |
| <b>Tables tournantes</b>                       |                                       |                                       |                   |                                             |          |          |
| Links                                          |                                       |                                       |                   |                                             |          |          |
| Manipulateurs                                  |                                       | Information / configuration           |                   |                                             |          |          |
| - Tête                                         |                                       |                                       |                   | Régler l'orientation horizontale du tracker |          |          |
| Manipulateur de tête VRPN                      |                                       |                                       |                   |                                             |          |          |
| - Navette                                      | Restaurer l'horizon depuis le serveur |                                       |                   |                                             |          |          |
| Manipulateur de navette HMD                    |                                       | Ajustement de la p 0.0000             |                   | 0.0000                                      | 0.0000   |          |
| Manipulateur de navette Gamepad                |                                       |                                       |                   |                                             |          |          |
| Manipulateur de navette SpaceMouse             |                                       | Ajustement de l'ori 0.00              |                   | 0.00                                        |          |          |
| Manipulateur de navette VRPN<br>- Périphérique |                                       |                                       |                   |                                             |          |          |
| <b>Interactions HMD</b>                        |                                       | Nombre de positio 0                   |                   |                                             |          |          |
| <b>Interactions Gamepad</b>                    |                                       | Position: [X=0,000, Y=0,000, Z=0,000] |                   |                                             |          |          |
| Gestion des périphériques VRPN                 |                                       | Angle au sol: 0                       |                   |                                             |          |          |
| Interaction                                    |                                       | Angle d'inclinaison : 90              |                   |                                             |          |          |
| Système MoveNAct                               |                                       | Stick analogique 0 / 0                |                   |                                             |          |          |
| Système PieMenu                                |                                       |                                       |                   |                                             |          |          |
| $\vee$ VR                                      |                                       |                                       |                   |                                             |          |          |
| Configuration du plugin HMD                    |                                       |                                       |                   |                                             |          |          |
| Configuration du plugin ZSpace                 |                                       |                                       |                   |                                             |          |          |
| Configuration du plugin détection de proximité |                                       |                                       |                   |                                             |          |          |
| Configuration du plugin VRPN                   |                                       |                                       |                   |                                             |          |          |
| ۵                                              | तीो                                   |                                       |                   |                                             |          |          |

*Gestionnaire VRPN*

Cette fenêtre est constituée de deux parties :

- La partie de gauche pour ajouter  $\bigcirc$  ou supprimer  $\overline{\mathbb{I}^{\mathbb{I}}}$  un dispositif VRPN.
- La partie de droite pour paramétrer le dispositif.

Veuillez vous référer à la documentation du fabricant du dispositif sélectionné pour connaître l'adresse du **Serveur de tracking**. Le menu déroulant suivant **de la proponce de la position cou**rante des objets trackés par protocole VRPN. Le chiffre correspond à l'ID du capteur pour les systèmes de tracking ART. Il vaut normalement *0* avec les systèmes Vicon.

Sélectionnez l'orientation (*Y\_UP*, *Z\_UP\_X\_LEFT*, *Z\_UP\_X\_RIGHT*, *Z\_UP\_Y\_LEFT*, *Z\_UP\_Y\_RIGHT*) pour le tracking selon les spécifications du fabricant. Si la convention *Y\_UP* n'est pas utilisée par défaut par le système de tracking, les données fournies par ce dernier seront traduites dans le référentiel du tracking.

Si votre dispositif VRPN possède un stick analogique ou des boutons, les boîtes *Stick analogique* et *Boutons* vous permettrons de les paramétrer. Sélectionnez le bouton *Utiliser le serveur de tracking* si votre dispositif communique sur le même serveur du tracking configuré plus haut dans le gestionnaire. Si au contraire le dispositif VRPN ne possède pas de stick analogique et de boutons comme des lunettes trackées, sélectionnez *Aucun* dans les deux boîtes.

Dans le cas où votre dispositif ne communique pas sur le même serveur de tracking, vous avez alors besoin d'associer un stick analogique ou des boutons sur un serveur séparé. Pour ce faire sélectionnez le bouton *Utiliser un serveur séparé*. Rentrez ensuite l'adresse du serveur dans le champ *Serveur dédié*.

La boîte *Informations / configuration* vous permet de régler l'orientation horizontale du périphérique et de faire des ajustements concernant son positionnement dans l'espace grâce aux champs *X*, *Y*, *Z*.

### **Gestion de la calibration**

Déroulez le menu dépliant **et cliquez sur le bouton** *Corriger le trapèze* pour calibrer les zones de projection du CAVE.

Veuillez vous référer au chapitre sur [Principe de fonctionnement \[13\]](#page-12-0) du CAVE pour comprendre son fonctionnement.

Dans la barre des outils cliquez sur cette icône **pour afficher le rendu dans votre système immersif**.

Cliquez ensuite sur bouton *Corriger le trapèze*.

Une mire est projetée par chacune des unités de rendu du système.

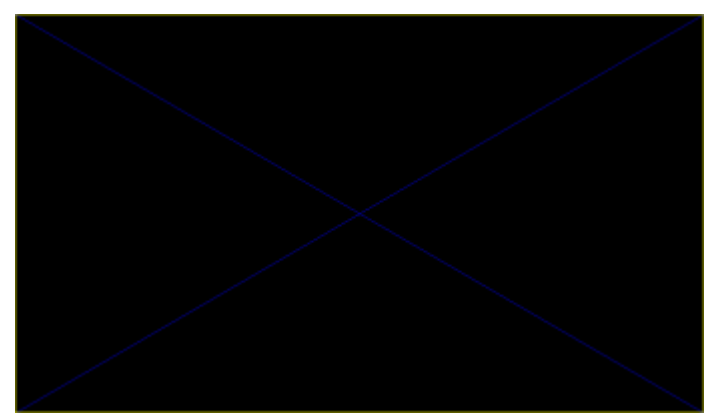

*Exemple de mire projetée lors du processus de calibration des zones de projection.*

Sur chaque unité de rendu, procédez de la manière suivante (en partant du principe que vous utilisez un gamepad pour corriger le trapèze) :

Appuyez sur la touche *A* du gamepad pour configurer l'arête du bas. A l'aide du joystick ou du paddle (déplacement au pixel) du gamepad, repositionnez cette arête de telle sorte que sa projection se superpose au bas de l'écran correspondant. Appuyez ensuite sur la touche *B* du gamepad pour sélectionner le coin inférieur droit et répéter la configuration pour placer le coin de telle sorte que sa projection se superpose au bas droit de l'écran correspondant.

Procédez de la sorte pour tous les coins et arêtes qui nécessitent un ajustement en suivant l'ordre des boutons présenté dans le tableau ci-dessous.

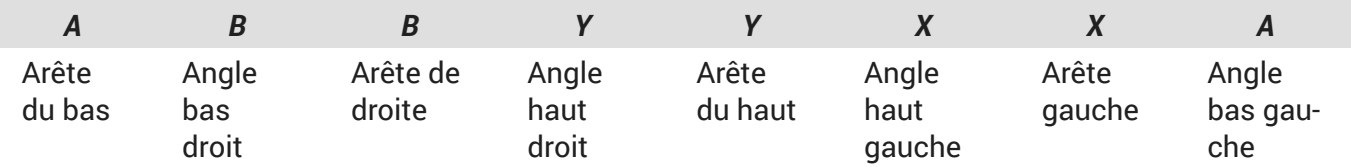

<span id="page-38-0"></span>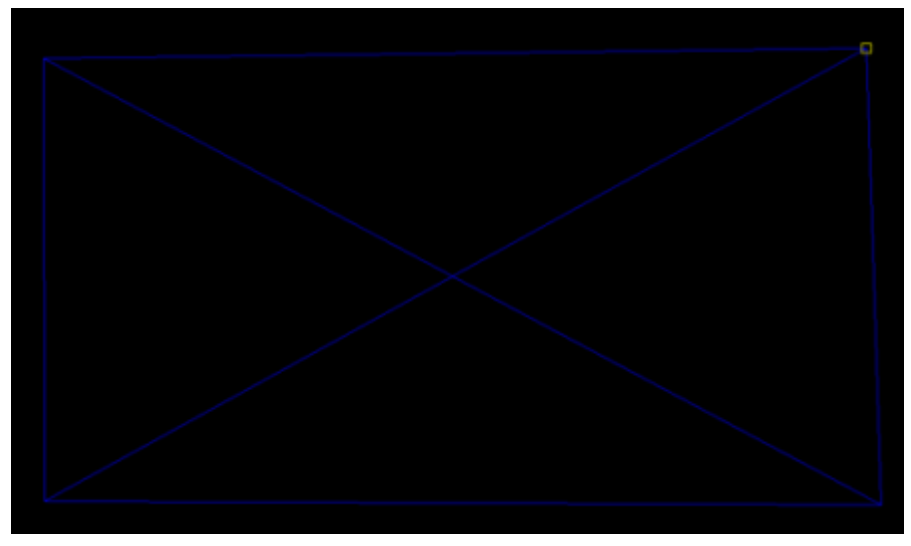

*Positionnement du coin haut droit à l'aide du joystick du gamepad.*

Lors du calcul d'une image, Accel VR distordra cette dernière pour compenser la projection trapézoïdale induite par le positionnement du vidéoprojecteur. Les proportions normales du modèle seront ainsi rétablies sur les surfaces de projection.

Les zones à l'extérieur du cadre de la mire seront toujours affichées en noir pour limiter la projection à l'écran de destination.

#### **NOTE** O

Accel VR enregistre la configuration de la *Calibration des zones de projection*. Vous pouvez toutefois modifier la calibration à tout moment en répétant les étapes 4 et 5.

### **Gestion de l'alerte de proximité**

Dans un système immersif utilisant des écrans, l'observateur n'aperçoit pas la délimitation de l'espace d'observation, ni les écrans. Pour éviter que l'observateur entre en collision avec les écrans, une alerte de proximité est disponible.

 $\lambda$  partir du menu dépliant  $\blacksquare$  vous pouvez directement activer ou désactiver l'option de l'alerte de proximité.

Il est possible de modifier les réglages par défaut de l'alerte de proximité comme sa *Distance minimale*,

sa *Distance maximale* ou encore sa *Couleur* en cliquant sur cette icône  $\mathbb X$  .

L'avertissement consiste en une couleur qui teinte tout l'affichage lorsqu'un obstacle (l'écran) se trouve dans une zone définie autour de la tête de l'observateur (*Distance minimale* et *Distance maximale*). Cette zone est définie à partir du centre de la tête de l'observateur.

Vous pouvez aussi forcer son affichage (*Forcer au maximum*) dans le cas où la grille ne n'apparaît pas.

#### **Configuration CAD Tools**

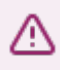

#### **AVERTISSEMENT**

Uniquement disponible avec une option de licence CAD Tools.

<span id="page-39-0"></span>Le plugin CAD Tools permet d'importer un modèle 3D d'un logiciel CAO tiers et d'interagir en VR directement avec lui en le déformant, le faisant pivoter, le déplaçant ou en lui ajoutant le tracé de courbes. Les modifications peuvent être ensuite réimportées dans un logiciel CAO tiers.

#### **Gestion des environnements**

Choisissez ici le dossier dans lequel se trouvent les environnements afin de les afficher dans le menu interactif.

#### **Gestion des pièces communes**

Choisissez ici le dossier dans lequel se trouvent les pièces communes afin de les afficher dans le menu interactif. Référez-vous au paragraphe [Importation des pièces communes \[56\]](#page-55-0) pour plus d'informations.

#### **Gestion des matériaux**

Choisissez ici le dossier dans lequel se trouvent les matériaux afin de les afficher dans le menu interactif.

Vous pouvez aussi choisir de changer la *Couleur du cadre de sélection* dans le menu interacif ou encore de modifier l'*Épaisseur de la bordure* des images.

Référez-vous au paragraphe [Assignation d'un matériau \[56\]](#page-55-0) pour plus d'informations.

#### **Gestion des images**

Choisissez ici le dossier dans lequel se trouve les images afin de les afficher dans le menu interactif.

Vous pouvez aussi choisir de changer la *Couleur de la bordure* et l'*Épaisseur de la bordure* des images.

#### **Gestion des données**

Le mode de fonctionnement est similaire à la section [Animations \[21\]](#page-20-0). Vous pouvez en effet capturer plusieurs aperçus de votre modèle en le nommant et ensuite en cliquant sur le bouton pour les exporter dans votre logiciel 3D. Le bouton  $\blacksquare$  supprime une capture.

#### **Options**

Choisissez ici les valeurs et les unités que vous voulez utiliser pour déplacer une pièce. Par exemple, le menu interactif *[Déplacer une pièce](#page-51-0)* [\[52\]](#page-51-0) possède des unités pour translater une surface que vous pouvez modifier dans cette section.

# **Paramètres avancés du système**

La fenêtre des *Paramètres avancés du système* vous aide à configurer les réglages secondaires d'Accel VR.

Il est possible d'exporter les réglages au format \*.json pour les partager, par exemple, à un collaborateur ou pour simplement les sauvegarder afin de les réutiliser plus tard. Pour cela cliquez sur cette icô-

ne qui se trouve en bas à gauche de la fenêtre des *Paramètres avancés du système*.

Il est aussi possible d'importer des réglages au format \*.json ou \*.xml pour les versions antérieures à 2021.1 en utilisant l'icône suivante

# <span id="page-40-0"></span>**Général**

### **Interface**

Cette section vous permet de configurer les paramètres généraux de Accel VR.

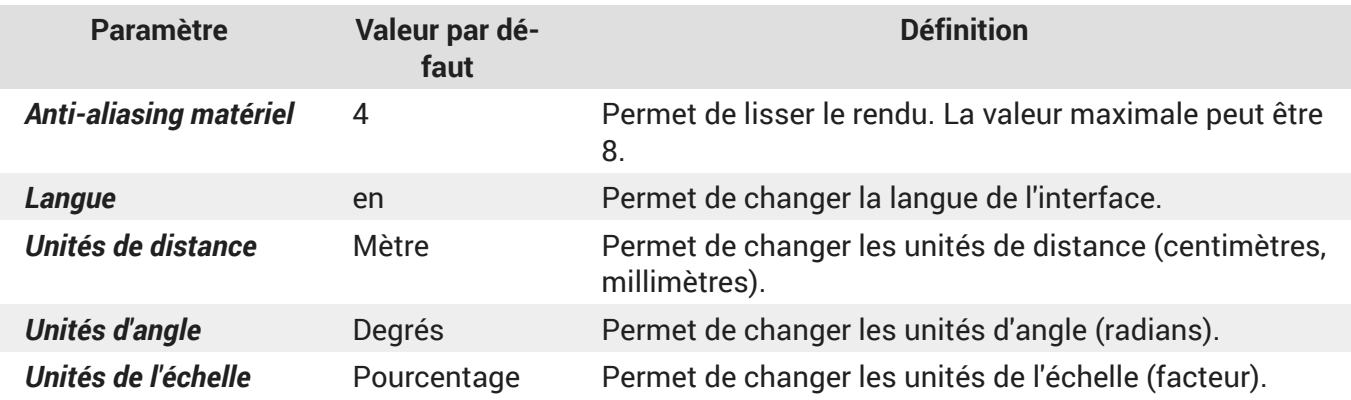

Le paramètre *Anti-aliasing matériel* ou *Multi-échantillonage* est particulièrement efficace pour des bordures nettes ou lors d'un fort contraste entre les couleurs de début et de fin des dégradés. Plus la valeur par défaut est élevé, plus le rendu sera long.

# **Configuration du rendu**

Vous pouvez aussi choisir de mettre à jour automatiquement l'environnement local lors des changements de configuration en cochant *Recalculer l'environnement local*. Ceci assure une cohérence visuelle des reflets de géométries, de couleur et de lumières dans la scène.

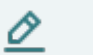

### **NOTE**

L'activation de cette option peut entraîner des ralentissements du rendu au moment des changements de configuration.

# **Pilot**

# **Config. Pilot**

Selon vos besoins vous pouvez sélectionner or désélectionner les fonctionnalités ci-dessous pour améliorer les performances de rendu dans la Vue 3D d'Accel VR Pilot :

- *Grille*
- *Référentiel*
- *Miroir*

Affiche les réflexions de géométries de la scène dans les miroirs planaires. Comme cette option peut augmenter sensiblement le nombre d'éléments dans la scène à rendre, vous avez l'option de la désactiver afin de gagner en fluidité.

- *Post-traitements*
- *Arrière-plan*
- *Surimpression*<sup>2</sup>
- *Relief amélioré*
- <span id="page-41-0"></span>**· Affichage des gizmos de la scène**
- Le menu déroulant modifie l'apparence du modèle à rendre dans la Vue 3D (*Matériaux*, *Couleur*, *Textures d'éclairage*, *Fil de fer*)

Au besoin vous pouvez aussi recouvrir l'arrière-plan par une couleur unie ou par un dégradé de deux couleurs.

#### **Avatar**

Vous pouvez visualisez dans la scène vos périphériques d'interaction ainsi que ceux de vos collaborateurs grâce à l'avatar.

Veuillez vous référer au paragraphe [Pairs \[32\]](#page-31-0) pour ajouter d'autres collaborateurs à la scène.

Choisissez simplement votre appareil dans la liste ci-dessous.

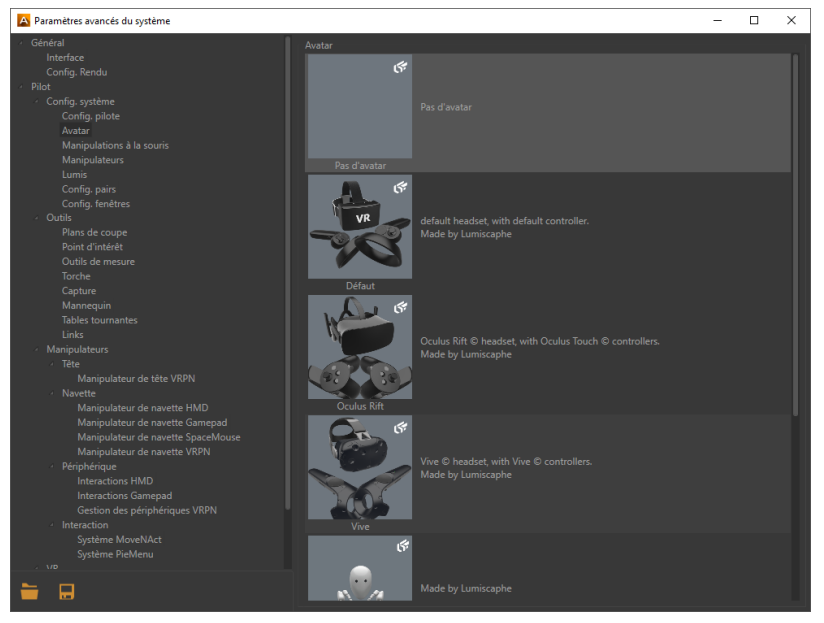

*Sélectionnez votre appareil*

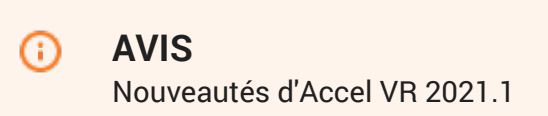

<sup>2</sup>Une surimpression est une image (souvent un logo) que l'on applique en deux dimensions devant les objets du monde 3D. Elle ne bouge pas lorsque vous naviguez dans le monde 3D ; elle reste stationnaire par rapport à l'écran.

<span id="page-42-0"></span>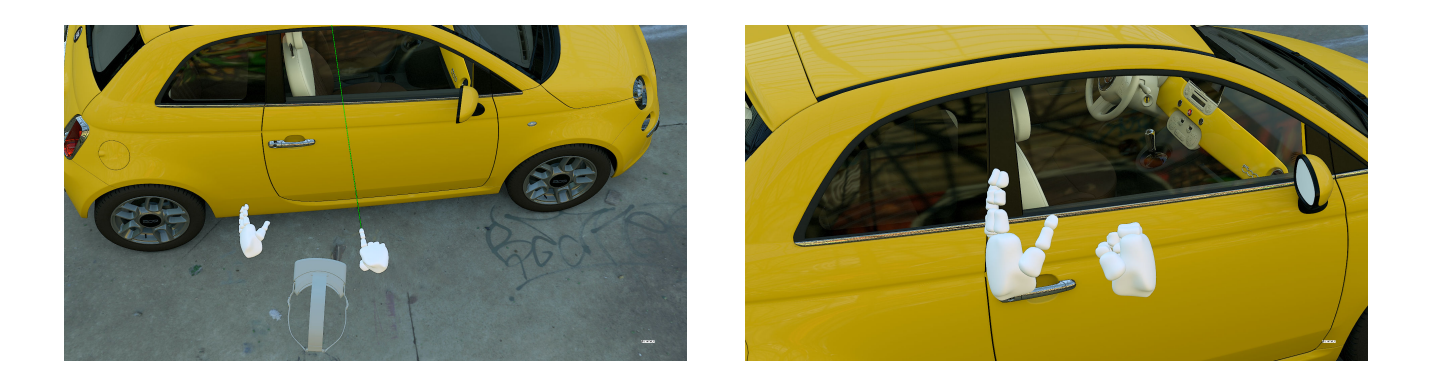

*Exemple d'un cas immersion, l'opérateur utilise ici l'avatar Mains pour intéragir et manipuler le modèle.*

Les doigts de la main sont controlés en déclenchant 3 boutons sur la manette VR : un pour le pouce, un pour l'index et un pour les trois autres doigts.

# **Manipulations à la souris**

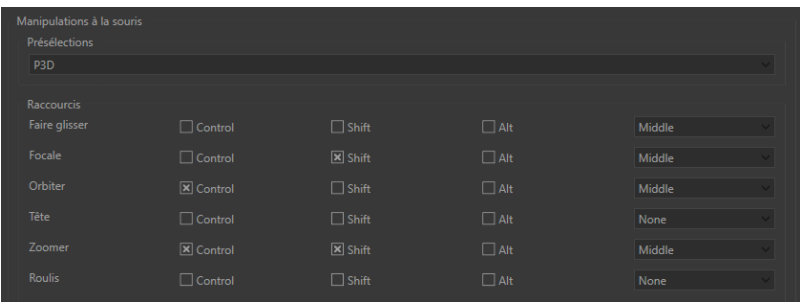

*Manipulations à la souris*

Accel VR vous offre la possibilité d'appliquer les raccourcis clavier des logiciels de CAO dont vous avez l'habitude d'utiliser. Il s'agit de profils de raccourcis (*Présélections*).

Le menu déroulant *Présélections* liste les profils de raccourcis clavier des logiciels suivants :

- 3ds Max
- Alias
- Maya
- P3D (Patchwork 3D)
- SolidWorks
- Custom

Si vous modifiez un profil de raccourci clavier existant, celui-ci basculera automatiquement en *Custom*.

#### **Manipulateurs**

À la première installation d'Accel VR les menus déroulants suivants *Tête*, *Périphérique*, *Interaction* et *Navette* sont automatiquement remplis avec la détection de votre périphérique de réalité virtuelle.

Vous pouvez aussi changer de manipulateur après la première installation d'Accel VR en utilisant cette section.

<span id="page-43-0"></span>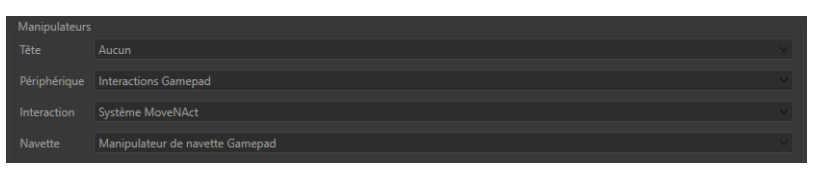

Exemple de configuration avec la présélection htc VIVE.

# **Manipulateurs**

Veuillez trouver ci-dessous la liste complète des manipulateurs disponibles imaginables.

# **Manipulateur de tête**

Le menu déroulant *Tête* vous permet de choisir le manipulateur qui va contrôler la tête.

La tête peut être contrôlée par les périphériques suivants :

- un zSpace > *Manipulateur de tête zSpace* (Rien à configurer ici)
- un casque de réalité virtuelle > *Manipulateur de tête HMD* (Rien à configurer ici)

Manipulateur de tête HMD Rien à configurer ici.

- un casque de réalité virtuelle > *Manipulateur de tête Canon MREAL*
- un périphérique VRPN > *Manipulateur de tête VRPN* Sélectionnez la configuration du périphérique qui a déjà été faite dans le gestionnaire de périphériques VRPN. Cf. [Gestion des périphériques VRPN](#page-34-0) [\[35\].](#page-34-0) C'est-à-dire le nom du tracker et son orientation.

# **Manipulateur de navette**

Le menu déroulant *Navette* vous permet de choisir le manipulateur qui contrôlera la navette.

La navette peut être contrôlée par les périphériques suivants :

- un casque de réalité virtuelle > *Manipulateur de navette HMD*
- un gamepad > *Manipulateur de navette Gamepad*
- une souris VR > *Manipulateur de navette SpaceMouse*
- un périphérique VR > *Manipulateur de navette par périphérique*

### **La navette est contrôlée par un casque de réalité virtuelle**

À partir de l'onglet *Paramètres* du navigateur de configuration vous verrez le menu dépliant suivant.

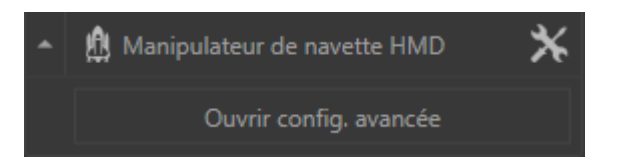

Vous pouvez changer la *Vitesse planaire* et la *Vitesse de rotation* en cliquant sur l'icône suivante .

*La zone touchable doit être enfoncée (Vive)* est sélectionnée par défaut pour éviter des mouvements involontaires induits par la zone tactile de la manette de l'htc VIVE. Décochez cette case si vous utilisez la manette d'un Oculus Rift par exemple.

#### **La navette est contrôlée par un gamepad**

À partir de l'onglet *Paramètres* du navigateur de configuration vous verrez le menu dépliant suivant.

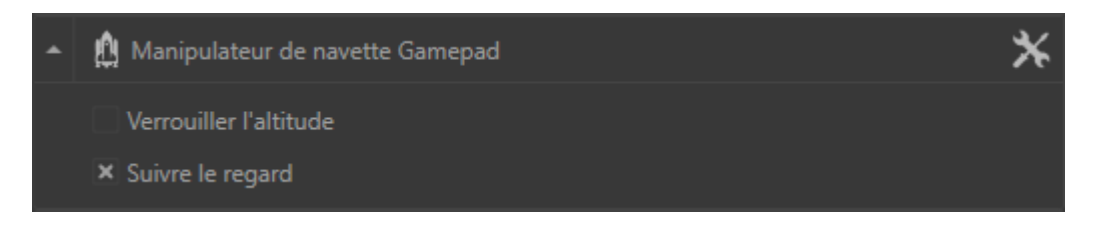

Les périphériques avec deux joysticks analogiques comme un gamepad peuvent être utilisés pour déplacer la navette dans le monde 3D. Un joystick sert à diriger les déplacements sur le plan horizontal, l'autre vous permet de pivoter, de monter ou descendre si l'altitude n'est pas verrouillée.

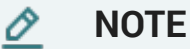

Les cases *Verrouiller l'altitude* et *Suivre le regard* sont uniquement disponibles pour la configuration du gamepad.

La case *Verrouiller l'altitude* limite les mouvements sur le plan horizontal. Lorsque cette case est cochée, l'altitude de la navette d'exploration reste stable malgré toutes les modifications de la position du produit (modèle).

La case *Suivre le regard* synchronise les mouvements de la tête avec la direction prise par la navette d'exploration.

Vous pouvez changer la *Vitesse planaire*, la *Vitesse verticale* et la *Vitesse de rotation* en cliquant sur l'icône suivante  $\mathbf{\times}$ 

### **La navette est contrôlée par une SpaceMouse**

À partir de l'onglet *Paramètres* du navigateur de configuration vous pouvez accéder aux réglages avancés de la SpaceMouse en dépliant le menu accordéon **et en cliquant sur le bouton Ouvrir la config.** 

**avancée** ou en cliquant directement sur cette icône X.

Pour manipuler la SpaceMouse Accel VR utilise deux modes distincts :

- le mode *OriginFocus* déplace la navette autour du centre du monde. La case *Ne pas traverser le sol* prévient l'utilisateur de déplacer la navette d'exploration sous le niveau du sol.
- le mode *Helicopter* déplace la navette tel un hélicoptère en vol. Les déplacements suivent les mouvements appliqués aux axes de la SpaceMouse. La case *Verrouiller l'horizon* stabilise le déplacement de la navette en la verrouillant sur l'horizon.

Dans les deux modes vous pourrez paramétrer précisément les contrôles de déplacement de la Space-Mouse en modifiant les facteurs de mouvement avec les glissières : *Vitesse de déplacement*, *Vitesse de rotation* et *Zone d'inaction*.

Si vos paramétrages ne sont plus corrects, vous pouvez les réinitialiser en cliquant sur le bouton *Remettre à zéro*.

### <span id="page-45-0"></span>**La navette est contrôlée par un périphérique VRPN**

Le manipulateur de navette contrôlé par périphérique est accessible via cette icône  $\blacktriangleright$  ou via le bouton **Ouvrir la config. avancée** du menu accordéon .

La boîte *Options* vous permet de choisir le *Côté de l'interaction* (gauche, droit), de régler la *Vitesse planaire*, la *Vitesse verticale* et la *Vitesse de rotation* du périphérique qui contrôlera la navette.

La boîte *Associations* vous permet d'assigner les déplacements de la navette aux boutons de votre périphérique. Veuillez vous référer à la procédure d'association décrite dans la section du Manipulateur d'interaction [46] pour configurer les boutons de votre périphérique.

# **Manipulateur du périphérique**

Le menu déroulant *Périphérique* vous permet de choisir le périphérique qui va contrôler les interactions.

- un zSpace > *Interactions zSpace* (Rien à configurer ici)
- un casque de réalité virtuelle > *Interactions HMD*

*La zone touchable doit être enfoncée (Vive)* est sélectionnée par défaut pour éviter des mouvements involontaires induits par la zone tactile de la manette de l'htc VIVE. Décochez cette case si vous utilisez la manette d'un Oculus Rift par exemple.

• un gamepad > *Interactions Gamepad* Si vous avez choisi un gamepad comme périphérique, il est nécessaire de sélectionner de quel côté le menu interactif apparaîtra. Cf. *Périphérique gauche / droit*

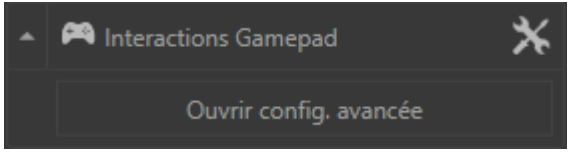

*Distance tête / manette* définit la position du menu interactif.

• un périphérique VRPN > *Interactions VRRPN* Sélectionnez la configuration du périphérique qui a déjà été faite dans le gestionnaire de périphériques VRPN. Cf. [Gestion des périphériques VRPN \[35\]](#page-34-0) en plus des noms de l'instance gauche et droite VRPN.

# **Manipulateur d'interaction**

Le menu déroulant *Interaction* vous permet de choisir le menu interactif qui va vous aider à contrôler les interactions.

Les interactions peuvent être utilisées à l'aide de l'un des menus interactifs suivants :

- *PieMenu*
- *MoveNAct*

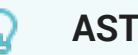

#### **ASTUCE**

Le mode de fonctionnement du menu interactif dépend du périphérique utilisé et de la possibilité d'utiliser une main (gamepad, Apex dans un CAVE, stylet du zSpace) ou deux mains (manettes du HTC VIVE®, de l'Oculus Rift®et du HP Reverb).

#### **Système PieMenu**

À partir de l'onglet *Paramètres* du navigateur de configuration vous pouvez accéder aux réglages avancés du *PieMenu* en dépliant le menu accordéon **et** en cliquant sur le bouton *Ouvrir la config. avancée* ou en cliquant directement sur cette icône

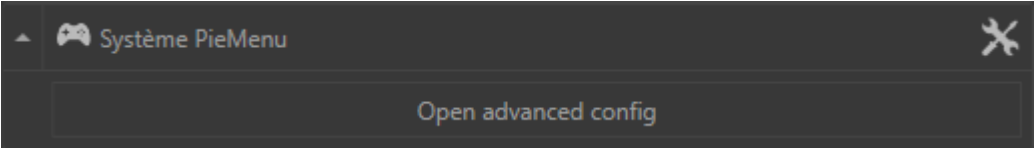

L'outil Pie Menu se configure à l'aide des trois onglets suivants :

• L'onglet *Ordres PieMenu* liste d'un côté les interactions disponibles et de l'autre affiche les interactions que vous voulez utiliser. Pour ajouter une interaction disponible dans la boîte *Interactions utilisées*, cliquez sur la flèche [>] ou sur [>>] pour toutes les ajouter. Inversement pour enlever une interaction utilisée cliquez sur la flèche [<] ou sur [<<] pour toutes les enlever.

# **ASTUCE**

Ω

Assurez-vous qu'il y a au moins une action dans la boîte pour interagir avec votre modèle 3D. Selon l'interaction sélectionnée, la couleur du laser pointeur peut changer pour mentionner à l'utilisateur qu'une action est possible.

- L'onglet *Association du PieMenu* vous permet de définir une action pour chaque bouton du dispositif d'interaction (gamepad, manettes de casque de réalité virtuelle, stylet zSpace, etc...). Pour affecter une action au dispositif d'interaction, cliquez sur *Assigner*, ensuite appuyez sur un bouton du dispositif d'interaction. Accel VR enregistre la commande automatiquement. Si vous faites une erreur d'assignation, cliquez sur *Supprimer*pour annuler l'assignation. Cliquez à nouveau sur *Assigner*pour recommencer la procédure.
- L'onglet *Configuration du PieMenu* permet de paramétrer l'apparence du menu interactif. Grâce au menu *Côté de l'interaction* vous pouvez affecter l'action à la main gauche ou droite de votre périphérique d'interaction. *Position de l'écran* permet d'afficher le menu interactif sur le périphérique gauche ou droit de votre système immersif. Vous pouvez au choix afficher les interactions et le menu interactif sur le même périphérique d'interaction en choisissant la configuration *Droite* et *Droite* dans les menus déroulants. Au contraire vous pouvez choisir de distinguer les interactions du menu interactif en choisissant *Droite* et *Gauche*. Avec cette configuration l'opérateur utilise la main droite pour viser l'objet et le faire interagir, la main gauche sert à afficher le menu interactif. Vous pouvez aussi faire l'inverse en affectant les interactions à la main gauche et le menu interactif à la main droite. Si le Pie-Menu est trop proche de la main de l'opérateur vous pouvez le déplacer dans n'importe quelle direction que vous voulez avec les paramètres suivants : *profondeur*, *hauteur*, *décalage latéral*. Vous pouvez aussi changer la couleur du PieMenu avec les paramètres suivants : *Couleur de fond des cellules*, *Couleur du texte des cellules* et *Couleur des icônes des cellules*.

#### **Système MoveNAct**

À partir de l'onglet *Paramètres* du navigateur de configuration vous pouvez accéder aux réglages avancés du *MoveNAct* en dépliant le menu accordéon **et** en cliquant sur le bouton *Ouvrir la config. avancée* 

ou en cliquant directement sur cette icône  $\times$ .

<span id="page-47-0"></span>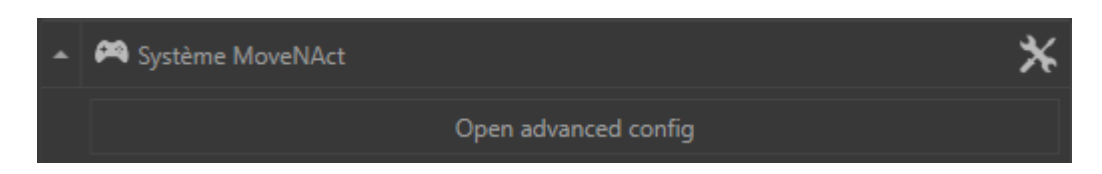

L'outil MoveNAct se configure à l'aide des trois onglets suivants :

• L'onglet *Ordre Move and Act* liste d'un côté les interactions disponibles et de l'autre affiche les interactions que vous voulez utiliser. Pour ajouter une interaction disponible dans la boîte *Interactions utilisées*, cliquez sur la flèche [>] ou sur [>>] pour toutes les ajouter. Inversement pour enlever une interaction utilisée cliquez sur la flèche [<] ou sur [<<] pour toutes les enlever.

# **ASTUCE**

Q

Assurez-vous qu'il y a au moins une action dans la boîte pour interagir avec votre modèle 3D. Selon l'interaction sélectionnée, la couleur du laser pointeur peut changer pour mentionner à l'utilisateur qu'une action est possible.

Cette icônes **permet d'activer ou de désactiver l'assignation immédiate d'une interaction à une** touche. Il s'agit en quelque sorte d'un raccourci. Une fois activée, l'assignation immédiate exécute directement l'interaction lorsque le bouton est appuyé. Vous n'avez pas besoin d'utiliser l'autre périphérique pour réaliser l'interaction. Cela libère l'autre périphérique et permet de combiner une autre interaction.

- L'onglet *Associations Move and Act* vous permet de définir le déplacement de la navette pour chaque bouton du périphérique choisi. Pour affecter un déplacement à un bouton, cliquez sur *Assigner*, ensuite appuyez sur un bouton de la manette. Accel VR enregistre la commande automatiquement. Si vous faites une erreur d'assignation, cliquez sur *Supprimer* pour annuler l'assignation. Cliquez à nouveau sur *Assigner* pour recommencer la procédure.
- L'onglet *Configuration d'affichage Move and Act* vous pouvez modifier l'apparence du menu interactif en choisissant la couleur de chaque élément (texte, icônes). *Côté du périphérique* vous permet de sélectionner dans quelle main (manette droite ou manette gauche) vous voulez faire apparaître le menu interactif. Par défaut le *Mode d'affichage* est configuré sur le mode *Monde* qui est adapté à une utilisation du Move and Act avec un périphérique d'immersion couvrant tout l'espace tel un casque HTC VIVE® ou Oculus Rift®. Nous vous recommandons le mode *Écran* si vous combinez l'utilisation du Move and Act dans un CAVE ou Powerwall. Cela facilite en effet l'utilisation du menu en l'affichant en 2D sur un écran déporté. *Facteur de taille*, *Orientation du menu* et *Translation du menu* sont les paramètres pour modifier la taille et la position du menu interactif.

# **Immersion et interaction dans le monde 3D**

Cette section traite de l'ergonomie des modes interactifs disponibles à l'utilisateur directement dans un environnement immersif, sans recourir à l'interface de Accel VR Pilot ou de VSN player.

# **Création de la sensation d'immersion**

Des multiples éléments interagissent pour créer une sensation d'immersion pour l'utilisateur, dont :

- La calibration du système,
- La position de la navette,
- L'utilisation de dispositifs de suivi,

<span id="page-48-0"></span>• La bonne préparation de la base de données utilisée.

Dans un environnement immersif l'utilisateur est particulièrement sensible à la position de ses pieds par rapport au sol perçu dans le monde virtuel. Assurez-vous qu'il a les pieds sur le sol virtuel en positionnant la navette d'exploration au niveau du sol.

#### **Animations de caméra**

Les animation de camera, lorsqu'elles sont présentes dans votre base de données, peuvent servir à améliorer la sensation d'immersion dans différentes façons. Selon l'expérience souhaitée, différents verrouillages et options d'animation de caméra sont à prévoir.

### **Dispositif d'interaction**

Divers dispositifs améliorent la sensation d'immersion en facilitant l'interaction avec l'environnement immersif.

Il est possible d'intégrer dans le système immersif un dispositif permettant d'interagir avec le monde virtuel, comme un Fly Stick ou un Apex de VICON. Ces dispositifs permettent de pointer des surfaces avec un rayon laser virtuel. Selon le mode d'interaction activé, vous pouvez ensuite vous servir des boutons du dispositif pour interagir avec la surface ou l'objet pointé.

Pour que cela fonctionne, trois conditions doivent être remplies :

- Le modèle doit préalablement être configuré dans Patchwork 3D pour être interactif.
- Un système de tracking de la position et orientation de la tête de l'utilisateur.
- Un ou deux périphériques d'interaction trackés (main gauche et main droite).

# **ASTUCE**

Si votre périphérique n'est pas tracké (exemple : un gamepad), veuillez s'il-vous-plaît sélectionner l'*Interactions Gamepad* du menu déroulant *Périphérique* de la section *Manipulateurs* des [Paramètres avancés du système \[40\]](#page-39-0). Vous pourrez ainsi définir votre périphérique d'interaction comme se trouvant 40 cm en dessous du tracker de tête, ce qui fournit une approximation d'une manette tenue contre le ventre par un utilisateur de taille adulte.

# **Menu interactif**

#### **ASTUCE**

Le mode de fonctionnement du menu interactif dépend du périphérique utilisé et de la possibilité d'utiliser une main (gamepad, Apex dans un CAVE, stylet du zSpace) ou deux mains (manettes du HTC VIVE®, de l'Oculus Rift®et du HP Reverb).

#### **Fonctionnement du Pie Menu**

Deux options de configuration sont envisageables :

- Affecter le menu interactif et les interactions sur la même manette.
- Affecter le menu interactif à une manette (gauche ou droite) et affecter l'interaction sur une autre (gauche ou droite).

<span id="page-49-0"></span>Utilisez les boutons ou les axes (gâchettes, sticks) que vous avez précédemment configuré dans le [Gestion des périphériques VRPN \[35\]](#page-34-0) pour :

- aller à l'interaction suivante,
- aller à l'interaction précédente,
- choisir les options,
- déclencher l'interaction.

#### **Fonctionnement du menu MoveNAct**

Le fonctionnement du menu *MoveNAct* a été pensé pour une utilisation à deux mains.

L'assignation immédiate vous permet de combiner plusieurs interactions en même temps. Veuillez consulter la section [Onglet Associations Move and Act \[48\]](#page-47-0) pour plus d'information.

Quelque soit le menu choisi (PieMenu ou MoveNAct) toutes les interactions possibles sont présentes.

Naviguez dans le menu et sélectionnez les fonctionnalités ci-dessous.

# **Configuration**

Les options disponibles dans le menu flottant sont les suivantes:

- Appliquer les produits similaires (On/Off)
- Répéter le cycle des signets (On/Off)

# **Animation**

Lorsque *Play Reverse* est activée, vous pouvez interagir avec l'animation pour la lire dans le sens inverse (l'animation revient à son état initial).

Plus d'informations dans le paragraphe [Animations \[21\].](#page-20-0)

# **Points d'intérêt**

La fonctionnalité *Points d'intérêt* vous permet de pointer une zone sur laquelle vous désirez attirer l'attention de votre auditoire lors d'une présentation par exemple.

Plus d'informations dans le paragraphe [Gestion du point d'intérêt \[25\]](#page-24-0).

# **Saisir le monde**

*Saisir le monde* vous permet de saisir le monde avec la manette de votre dispositif d'immersion.

Les fonctions disponibles dans le menu flottant sont :

- Verrouiller l'altitude (On/Off)
- Verrouiller l'horizon (On/Off)

# **Lampe torche**

Le périphérique d'interaction fonctionne comme une lampe torche pour éclairer les zones sombres de vos modèles. Pointez les zones sombres pour les éclairer.

Les fonctions disponibles dans le menu flottant sont :

- <span id="page-50-0"></span>• Couleur (Blanc / Chaud / Froid)
- Le rayon de l'éclairage (petit, moyen, grand)

# **Gérer les plans de coupe**

Les fonctions disponibles dans le menu flottant sont :

- Gérer le plan de coupe (Plan 1)
- Gérer le plan de coupe (Plan 2)
- Gérer le plan de coupe (Plan 3)
- Mode libre (On/Off) vous permet de déplacer le plan de coupe sans restriction des axes.

Plus d'informations dans le paragraphe [Gestion des plans de coupe \[23\].](#page-22-0)

# **Capture**

La fonctionnalité *Capture* vous permet de capturer une scène en réalité virtuelle selon le point de vue de l'opérateur.

Plus d'informations dans le paragraphe [Gestion des captures \[27\]](#page-26-0).

# **Outils de mesure**

La fonctionnalité *Outils de mesure* vous permet de mesurer une distance entre deux points et de calculer un angle.

Afficher les angles vous permet de calculer l'angle entre deux points distants.

Veuillez vous référer à la section [Gestion des outils de mesure \[25\]](#page-24-0) pour plus d'informations sur son mode de fonctionnement.

# **Tables tournantes**

Les tables tournantes en immersion ont les mêmes actions que dans la vue pilote. Veuillez vous référer au paragraphe [Tables tournantes \[28\]](#page-27-0) pour en savoir plus.

# **Navigation ciblée**

La navigation ciblée permet de cibler, à l'aide de la manette du périphérique d'immersion, l'endroit à partir duquel la navette pivotera.

Les options disponibles dans le menu flottant sont :

- le sens de rotation (*Horaire*, *Antihoraire*)
- la vitesse de rotation (*Lent*, *Moyen*, *Rapide*)

### **Sélectionner une pièce**

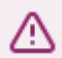

### **AVERTISSEMENT**

Uniquement disponible avec une option de licence CAD Tools.

*Sélectionner une pièce* vous permet de sélectionner plusieurs pièce qui interagissent directement avec les fonctions *Déplacer une pièce*, *Réinitialiser une pièce*, *Déformation FFD*.

# <span id="page-51-0"></span> **Déplacer une pièce**

⚠

# **AVERTISSEMENT**

Uniquement disponible avec une option de licence CAD Tools.

Déplacer une pièce vous permet de saisir et déplacer une surface avec la gâchette de votre périphérique d'immersion.

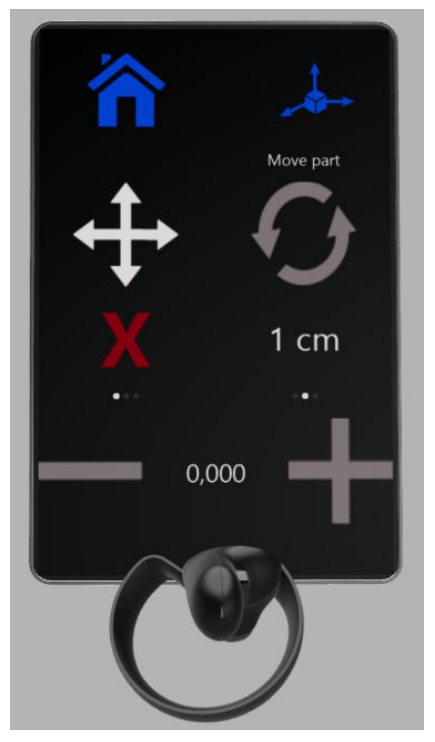

*Panneau interactif Déplacer une pièce*

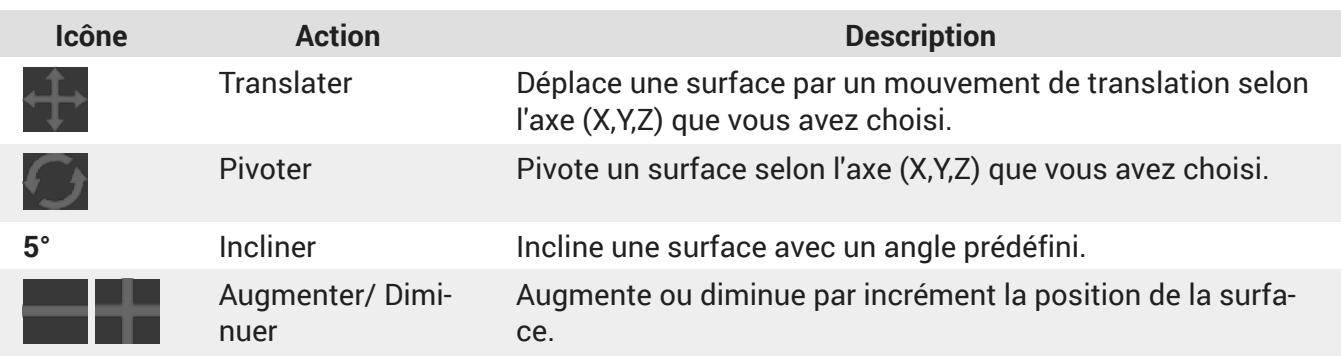

Les fonctions disponibles dans le menu flottant sont :

- Verrouiller X (On/Off)
- Verrouiller Y (On/Off)
- Verrouiller Z (On/Off)
- Verrouiller l'orientation (On/Off)

# <span id="page-52-0"></span>**Réinitialiser la transformation**

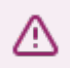

#### **AVERTISSEMENT**

Uniquement disponible avec une option de licence CAD Tools.

Cette fonction permet de remettre les surfaces sélectionnées à leur état initial lorsqu'elles étaient lors de l'ouverture du fichier.

# **Édition de courbe**

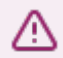

#### **AVERTISSEMENT**

Uniquement disponible avec une option de licence CAD Tools.

Ce panneau vous permet de dessiner et de modifier des courbes qui peuvent être exportées pour des logiciels 3D compatibles.

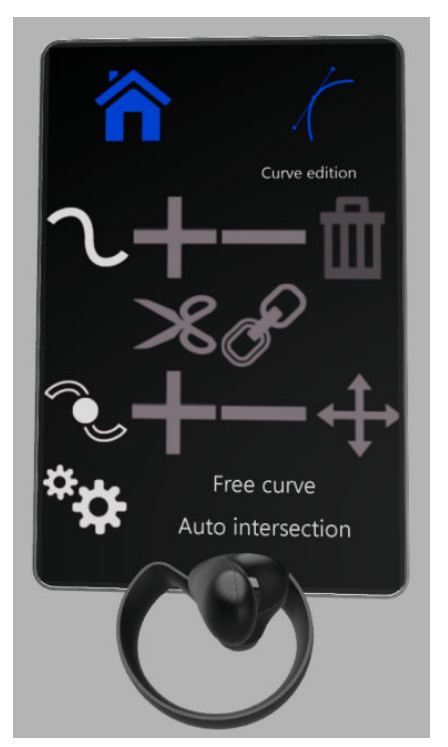

*Panneau d'édition de courbes*

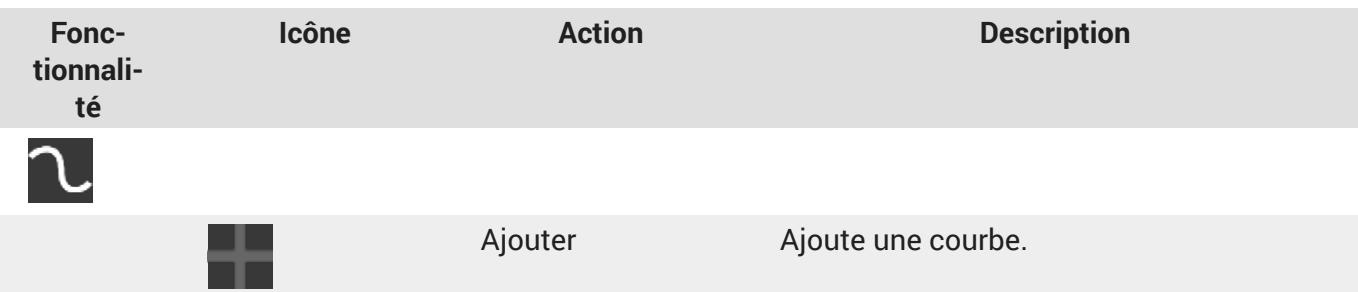

<span id="page-53-0"></span>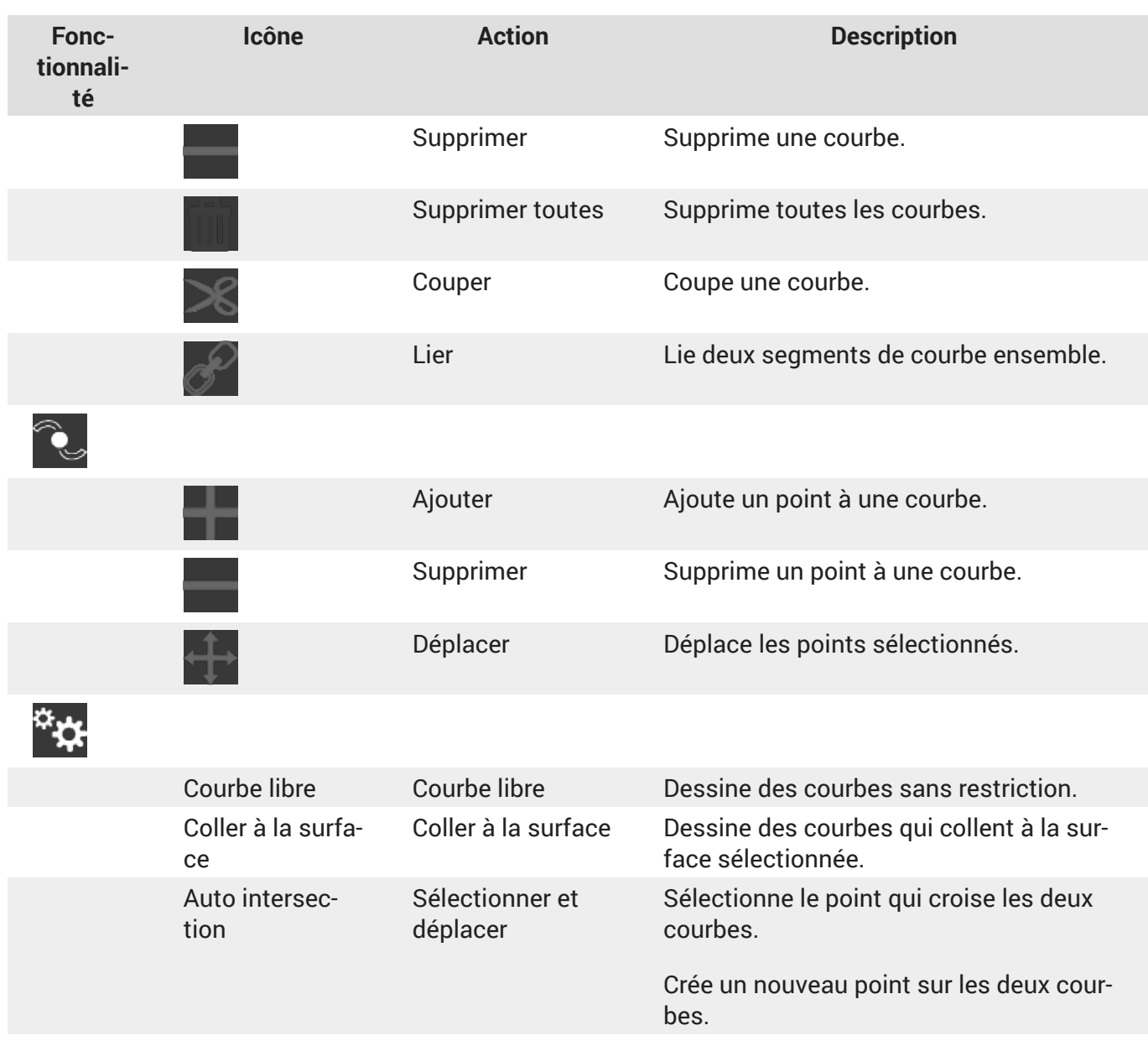

# **Afficher / masquer des produits**

Cette fonctionnalité permet d'afficher ou masquer un ou plusieurs produits. Cette fonctionnalité est aussi disponible dans l'onglet [Scène \[19\].](#page-18-0)

# **Afficher / masquer les surfaces**

Affiche ou masque les surfaces individuellement.

Le maillage de la surface (wireframe) est de couleur verte pour vous informer que la surface reste visible. Le maillage de la surface devient rouge pour vous informer que la surface va être masquée lorsque vous quittez cette fonction.

# <span id="page-54-0"></span> **Déformation FFD**

⚠

### **AVERTISSEMENT**

Uniquement disponible avec une option de licence CAD Tools.

Le panneau de *Déformation FFD* (Free Form Deformation) vous permet de modifier la géométrie d'une ou plusieurs surfaces en appliquant la déformation FFD comme dans Autodesk Maya®.

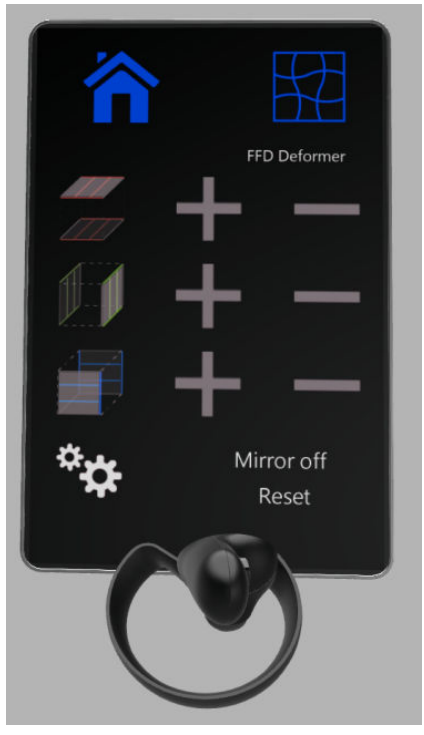

*Panneau Déformation FFD*

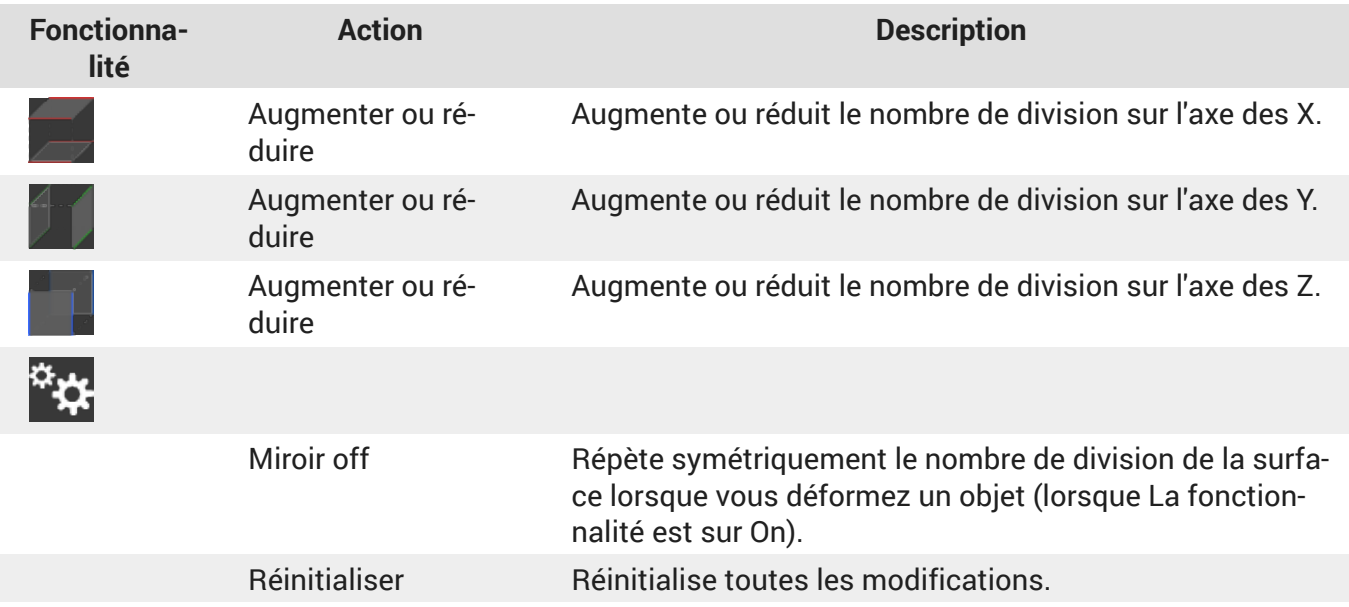

# <span id="page-55-0"></span> **Assignation d'un matériau**

# ⚠

### **AVERTISSEMENT**

Uniquement disponible avec une option de licence CAD Tools.

Cette fonctionnalité permet d'assigner un matériau à la surface pointée en le sélectionnant dans l'arborescence qui a été préalablement constituée. Si cette surface appartient à la sélection, toutes les surfaces de la sélection auront le même matériau. Plus d'informations dans le paragraphe [Configuration](#page-38-0) [CAD Tools \[39\].](#page-38-0)

## **Importation des pièces communes**

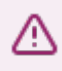

## **AVERTISSEMENT**

Uniquement disponible avec une option de licence CAD Tools.

Cette fonctionnalité permet d'ajouter des modèles de l'arborescence qui a été préalablement constituée. Plus d'informations dans le paragraphe [Configuration CAD Tools \[39\].](#page-38-0)

# **M** Image

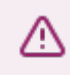

## **AVERTISSEMENT**

Uniquement disponible avec une option de licence CAD Tools.

Cette fonctionnalité vous permet d'afficher une image (photo, croquis, etc...) dans le but de l'utiliser comme un modèle de dessin pour le comparer à votre modèle 3D. Plus d'informations dans le paragraphe [Gestion des outils CAD Tools \[39\].](#page-38-0)

# <span id="page-56-0"></span>**ACCEL VR UNIT**

Chaque instance de Accel VR Unit est typiquement associée à une machine dédiée. Les postes Accel VR Unit sont des unités de calcul synchronisées. Les performances de leur configuration matérielle ont une importance considérable sur la cadence et la fluidité des images affichées.

Chaque poste sur lequel est exécuté Accel VR Unit doit donc bénéficier de la meilleure configuration matérielle possible. Les cartes graphiques professionnelles de dernière génération avec une mémoire dédiée supérieure à 2 Go sont à privilégier.

Il est possible d'utiliser des postes équipés de plusieurs GPU pour calculer les images de plusieurs fenêtres.

Au lancement de l'application Accel VR Unit, une fenêtre Invite de commandes s'ouvre. Le poste est alors prêt à recevoir les instructions provenant de Accel VR Pilot pour calculer les images sollicitées et les afficher en temps réel sur les dispositifs de visualisation.

# <span id="page-57-0"></span>**SUPPORT**

Pour tout complément d'information au sujet de Accel VR, veuillez vous adresser à notre service support par e-mail : support@lumiscaphe.com (<support@lumiscaphe.com>).

# <span id="page-58-0"></span>**ANNEXE**

# **Préparation d'une base de données**

Pour profiter de toutes les fonctionnalités du logiciel, les bases de données doivent être préparées correctement.

Accel VR prend en charge les bases de données au format KDR exportées des outils de conception de Patchwork 3D.

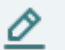

# **NOTE**

Vérifiez que votre base de données KDR est compatible avec les performances de votre matériel.

# **Association d'une option de configuration à une surface**

Les surfaces qui fonctionnent comme déclencheurs pour les options de configuration sont définies dans Patchwork 3D.

Utilisez le système de libellés disponible dans l'éditeur *Gestionnaire de libellés* (*Shaper* > menu *Surfaces* > *Gestionnaire de libellés*) pour ajouter aux surfaces déclencheurs un libellé correspondant à la partition de configuration visée. Pour ajouter une règle de type partition, ajoutez un libellé partition. Pour ajouter une règle de type partition.valeur, ajoutez un libellé partition.

Exemples

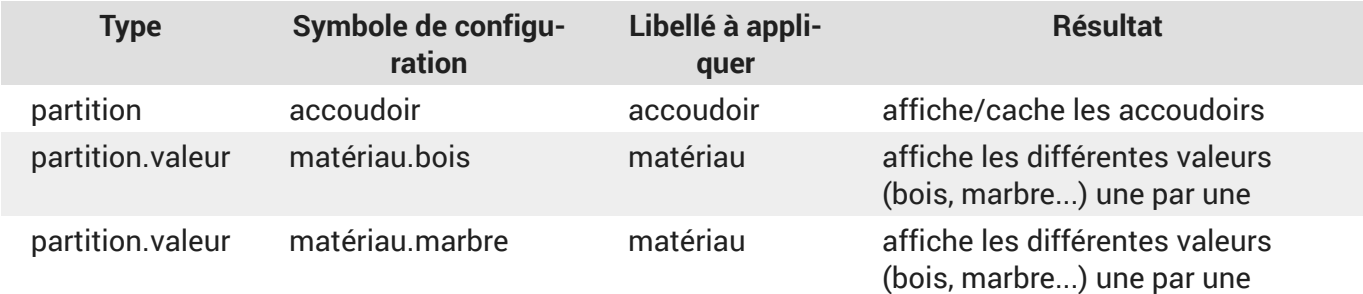

Plus d'informations sont disponibles dans la documentation utilisateur de Patchwork 3D.

<span id="page-59-0"></span>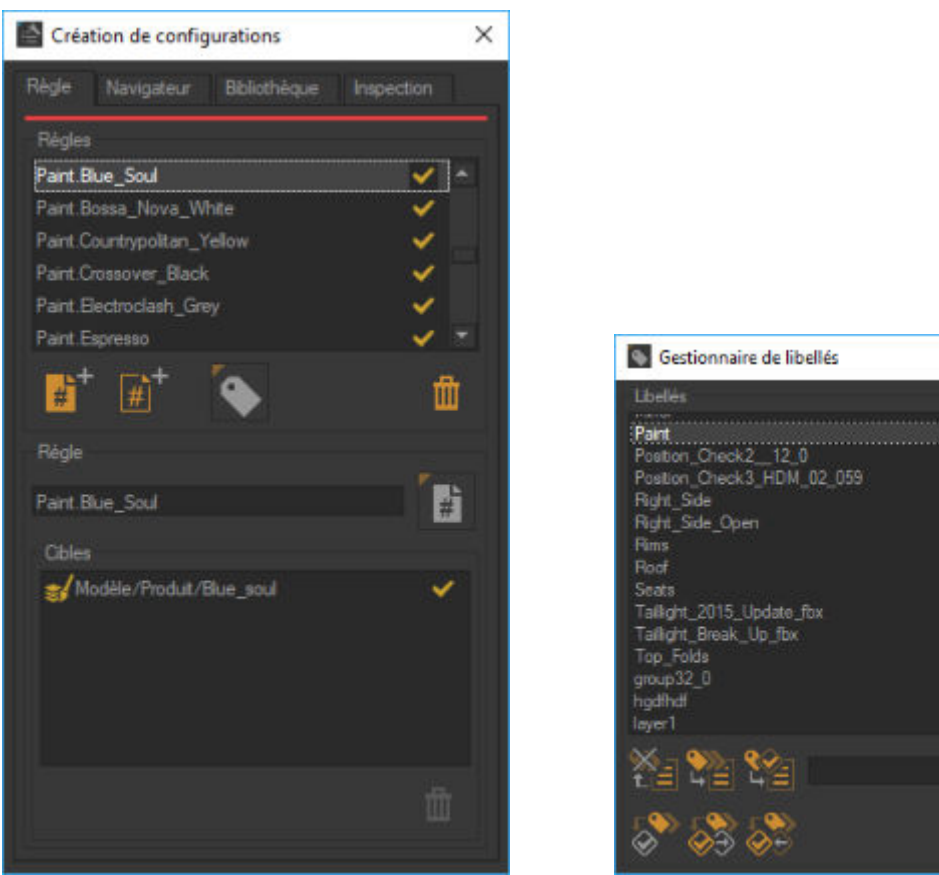

À gauche : définition de règles du type paint.valeur *dans l'éditeur Création de configurations.* 

*À droite : Création d'un libellé paint dans le Gestionnaire de libelles et assignation à une surface sélectionnée.*

 $\times$ 

# **Création d'animation**

Les animations sont créées dans l'éditeur *Banc de montage* de Patchwork 3D.

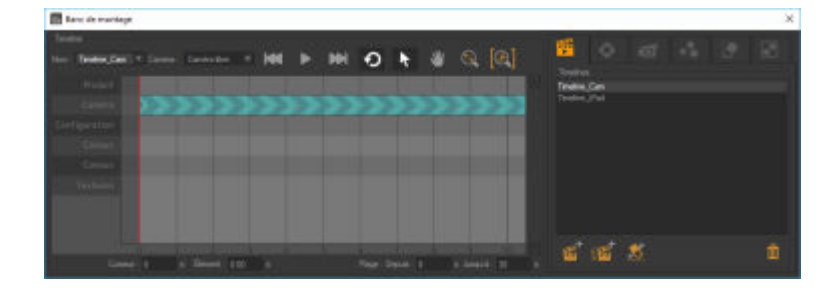

Éditeur Banc de montage

# **Création de signets de configuration**

Les signets de configuration sont exploités par l'application Accel VR. Ils sont mis en place dans Patchwork 3D, depuis l'onglet *Bibliothèque* de l'éditeur *Création de configurations*.

Cet onglet comporte les outils pour mettre à jour la configuration sauvegardée par les signets existants et pour gérer la liste en ajoutant ou en supprimant des signets.

Pour créer un signet de configuration, commencez par régler la configuration désirée à l'aide de le *Navi*gateur de configurations. Cet outil est disponible également depuis l'onglet *Navigateur* de l'éditeur Créa*tion de configurations.* 

<span id="page-60-0"></span>Ensuite, dans l'onglet *Bibliothèque* de l'éditeur *Création de configurations*, cliquez sur le bouton pour créer un nouveau signet avec la configuration actuelle.

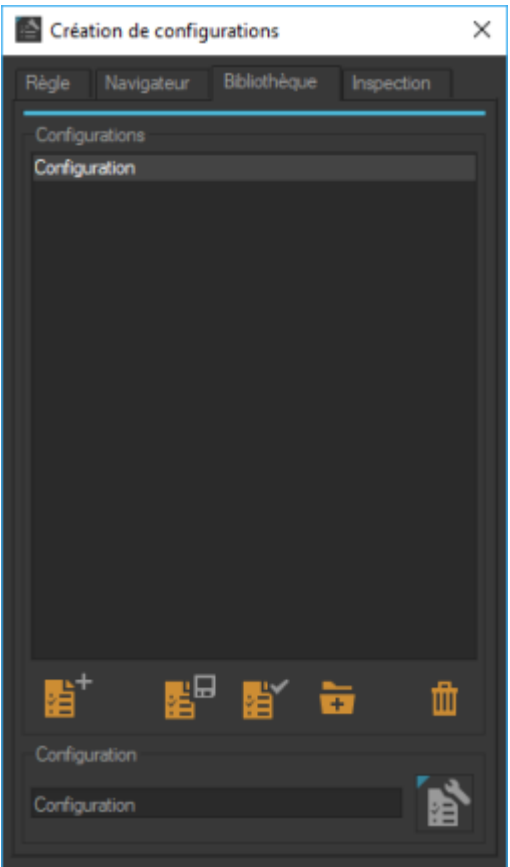

**Éditeur Création de configurations** 

# **Création de signets de caméra**

Les positions des caméras de Patchwork 3D sont utilisées en tant que signets de caméra par l'application Accel VR.

Gérez vos caméras dans l'éditeur *Caméras*.

<span id="page-61-0"></span>

| <b>In Caméras</b>                                                         | $\times$                                                                                                    |
|---------------------------------------------------------------------------|----------------------------------------------------------------------------------------------------|
| Liste de caméras<br>Nom<br>呵<br>Inter1<br>Ħ<br>ъŤ<br>Exter<br><b>Rims</b> | Caméra libre<br>※<br>Capteur:<br>Produit canteur<br>Optique<br>Photo<br>Infographie                                                                |
| Headlight<br><b>Tail light</b><br>≔<br>Roof<br>Inter2                     | Longueur focale: 49.99999<br>Lonqueur focale pour capteurs de taille (36 * 38)<br>Mode portrait<br>Profondeur de champ<br>Activé                   |
| Paint<br>−<br>Mirror<br>Ambience<br><b>Seats</b><br>n                     | Ouverture: 0.0217<br>f/n<br>Distance de mise au point : 5.77822<br>m<br>50<br>Qualité<br>Flou de mouvement                                         |
| Left Side<br>Right_Side<br>۱đ<br>Produit: 4<br>−<br>iPad                  | Activé<br>Pour objets mouvants<br>Captures par seconde: 24<br>Plage de profondeur<br>Politique : Utiliser politique globale des préférences        |
| 呵<br>Produit: 3                                                           | Plan proche: 1<br>$\mathsf{m}$<br>Plan distante : 1000<br>m<br>Point de vue<br>Depuis Vers Haut<br><b>Position Orientation</b><br>Depuis: -3.47575 |
| 曲<br>₩<br>н<br>固<br>Ŧ<br>Б<br>"日<br>'n<br>Ē<br>亩                          | 1.42857<br>4.84389<br>Ver: -0.24361<br>0.12236<br>0.6234<br>Haut: 0.07849<br>$-0.11514$<br>0.99024                                                 |

*Éditeur de Caméras*

# **Export de base de données au format KDR**

Exportez la base de données au format KDR.

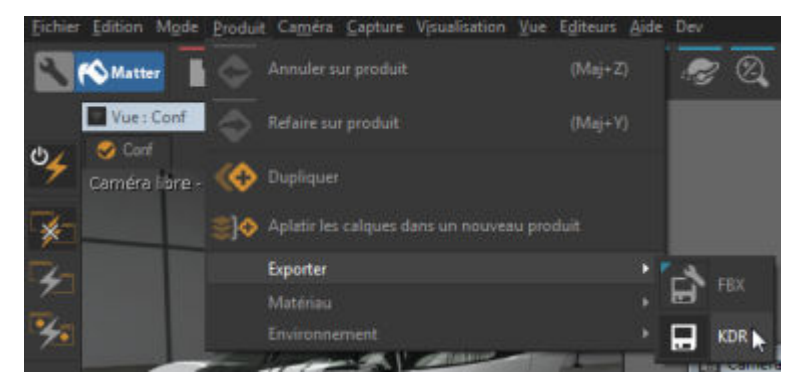

*Exporter une base au format KDR.*